## 20|20 GEN 3—HOME SCREEN LAYOUT

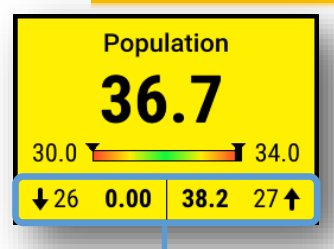

High and low rows and data for those rows.

 $97.0 -$ 

Metrics buttons or widgets display a variety of data. Rows that exceed alarm values will turn red while rows that exceed alert values will turn yellow. Touching the button will open the **Row Detail** screen.

Some large metric buttons display a **Distribution Chart** showing each row represented by a triangle and the average of all rows by a vertical mark.

**Yellow** rows are swathed off.

Active hybrid displayed: **orange** represents hybrid 1. For multi-hybrid, hybrid 2 rows will be represented by **blue**.

There are 3 types of default dashboards: **Standard**  includes a large map with metrics on both sides (displayed below), **Metrics**—small map with various metrics, or **Large Map**—full screen map.

The **Notification Center** button on the home page will give a number indicating the number of **Event Codes** that have taken place since the last reset.

**CAUTION**—If **"Master"** appears next to speed or **"Safety Mode"**  on the Control Buttons, the master switch must be toggled.

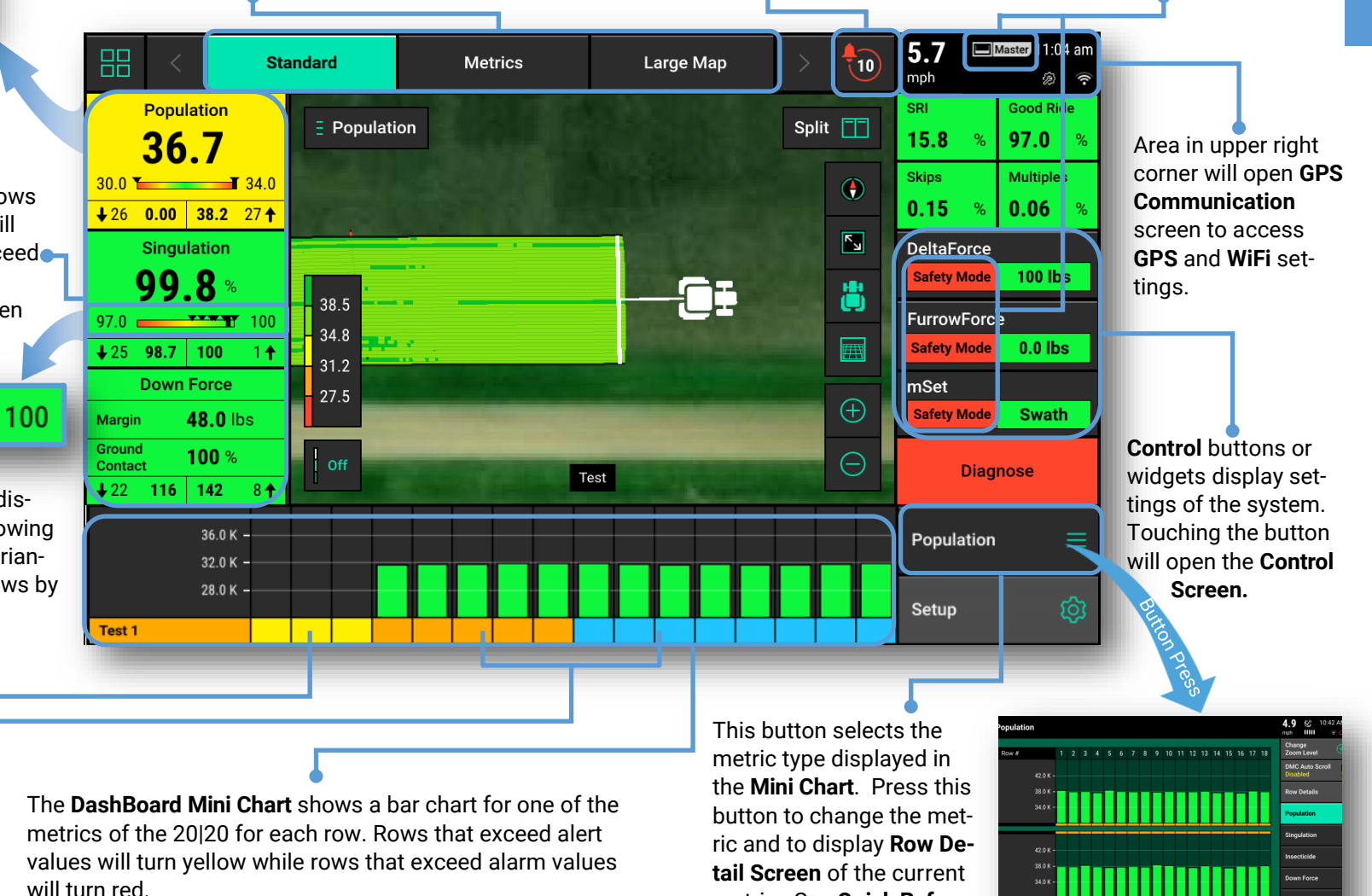

**Note: Alert** and **Alarm** values can be set in the **Crops**  menu—**Setup>Crops** then select **Limit Adjustment, Liquid Alerts, SmartFirmer, or FurrowForce.**

metric. See **Quick Reference Guide—Row Detail**  for more information.

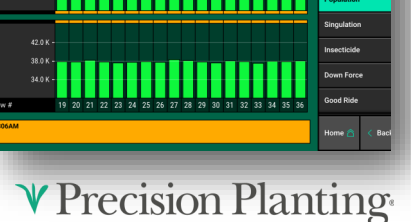

## 20|20 GEN 3—HOME SCREEN MAP

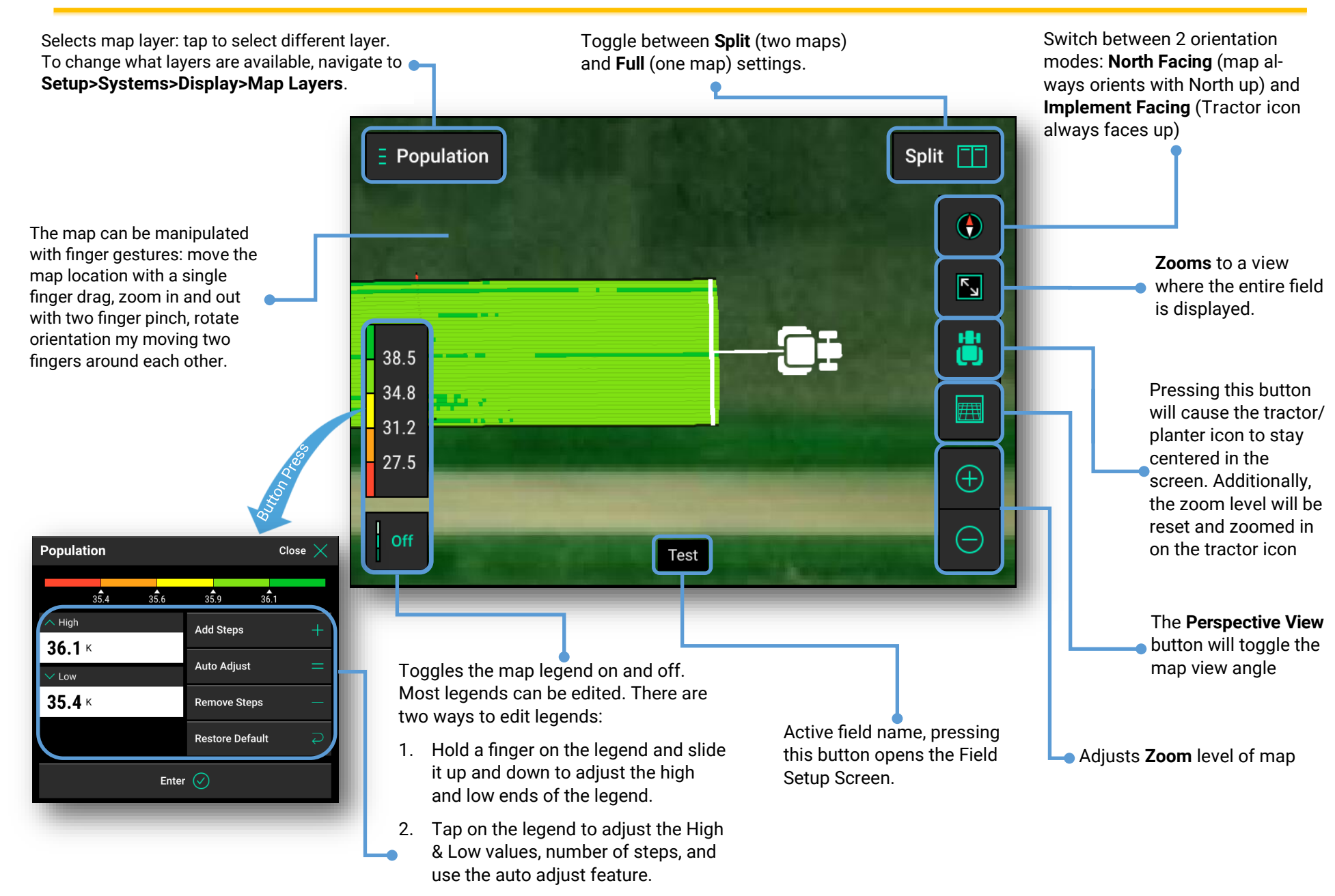

**V** Precision Planting

## 20|20 GEN 3—ROW DETAIL SCREEN

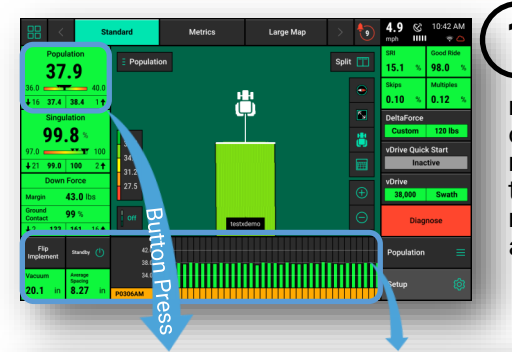

Row by row details showing a variety of metrics are available to help the operator better understand and respond to conditions. From the **Home Screen,** touch any metric button or the **MiniChart**  at the bottom of the screen. **1**

**Note: Alarm** and **Alert** values can be set in the **Crops** menu to change when metrics turn red and yellow (**Setup>Crops>Limit Adjustments)**. See **20|20 Operators Guide for Planters** for more information.

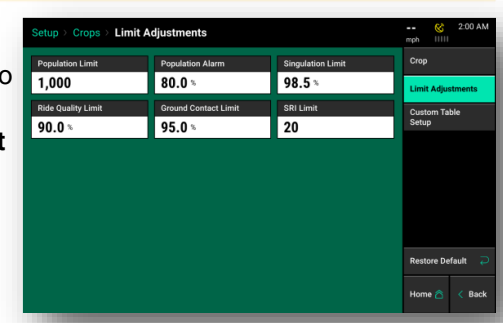

On the selection page a larger **Row by Row Chart** will be displayed.

DMC Auto Scroll allows you to choose which metrics scroll through automatically on the Mini Chart located on the Home Screen.

Detailed information for each planter row can also be viewed on a **Row Details Page**. Access the Row Details screen by either selecting a row on the Row by Row chart or touching the Row **Details** button and then choosing the desired row to display the Row Detail page.

On the **Navigation Pane** on the right hand side of the screen, select a different metric type to be displayed. Additional metrics are available if you use a finger to scroll the **Navigation Pane** downward. Once a different metric has been selected, press "Home" to go back to the home page and the **Mini Chart** will now display the new metric (unless DMC Auto Scroll is selected).

Rows that exceed **alert** values will turn **yellow** while rows that exceed **alarm** values will turn **red**.

The **Row Details** screen displays all measurements available for that particular row including **Population, Singulation, Skips & Multiples, Speed,** and the **Live Seeds Display**. Other metrics such as down force or vacuum will only be displayed if the appropriate sensor is installed on that row.

Different color pins represent different singulation issues. The legend is displayed above the seed display. Pressing on the **Live Seed Display** will pause the screen so patterns can be evaluated. Press again to restart it.

The buttons showing row numbers at the bottom of the screen allow the operator to navigate to other rows.

**V** Precision Planting

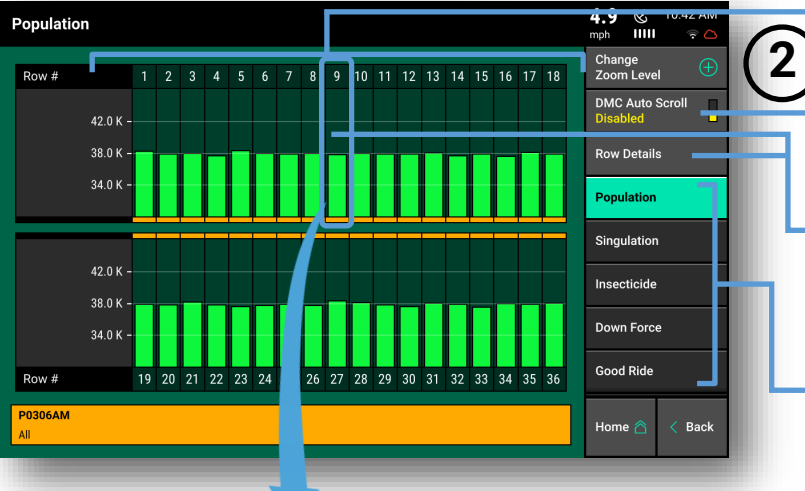

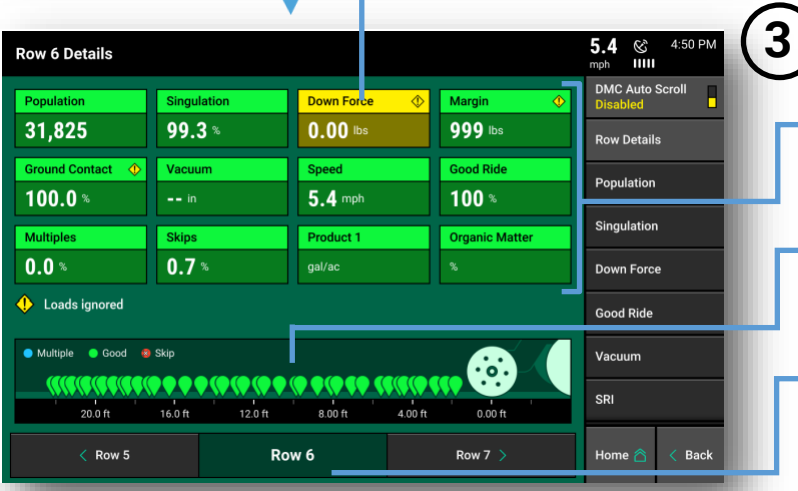

## 20|20 GEN 3—HOME SCREEN CUSTOMIZATION

The Home Screen comes with 3 default layouts: **Standard**, **Metrics**, and **Large Map**. Each of these layouts can be edited. Additionally, new layouts can be added to fit the needs of different operators or situations.

New Layouts can be added by pressing Settings button can be used **START 1** To begin the process of custhe "Layout +" button at the top of the to rename the layout and "Editing Layout" indicates tomizing the home screen, screen. Up to eight home screen layreset all screen layouts back which layout is currently beпп select the button in the top outs can be created for each impleto the factory default. OВ ing edited, any other layout left hand corner of the **Home**  ment type. Layout options can be can be selected from the top **screen**. moved by pressing and dragging them **HERE**bar. to the desired position. Four tabs give access to different types of widgets **Editing layout Metrics** Large Map Lavout  $-$ Settings (O) Cancel that can be added to the home screen: **Standard** Population  $\overline{\Omega}$  $\varpi$ ield  $\Omega$ **Metrics**—buttons that display planter information on  $0.0$ Population Split | Acres the home screen. Not Planting  $0.00%$  $\circledcirc$ **Skips**  $\bigcirc$ **Controls**—used to control the different systems that  $0.00%$ Mults can be installed on the planter.  $\overline{\mathbb{F}_2}$ **Singulation**  $\overline{\Omega}$  $\overline{\mathbf{O}}$ **Dashboard Minichart**—Add either a Dashboard Min-Vacuum 畵 ichart to the home screen or a Swath Control bar. Good Ride  $0.00$ **Map**—Select the size of map to display on the home  $100$  100 screen **Down Force Drive System**  $\Omega$  $\overline{\mathcal{R}}$ **Note:** Definitions for the Metric and Control buttons **No vDrive**  $0.00$  lbs Margin can be found in the 2020 Operators Guide for Plant-DeltaForce  $0<sup>9</sup>$  $\overline{\mathcal{R}}$ ers Gen 3, Appendix  $A -$  Understanding the Home testing 8-22-18 **Not Present** Screen Buttons.  $\left( \widehat{\mathsf{X}}\right)$ Product 1 **2** To begin editing the home screen, select **Add Widget** "Add Widget"  $0.0$ 商 Select a size button on Standard Cancel the right hand side of Dachboard Minichart **3** the screen to view the  $\begin{array}{c}\n\hline\n\hline\n\hline\n\end{array}$  Wide widgets available in each size. roduct 3  $\Box$ No Valid Config Select a widget. That widget will be **4** placed directly in the center of the oduct 4 **Note:** some widgets are Once finished No Valid Cont screen. To move the widget press –  $Large$ only available in specific press the check hold  $-$  drag the widget to the area of **Field Summary** No Sma sizes. mark in the top left the screen for it to be placed at. corner to save the current layout.  $\mathbf \Psi$  Precision Planting

## 20|20 GEN 3—SETUP SCREEN

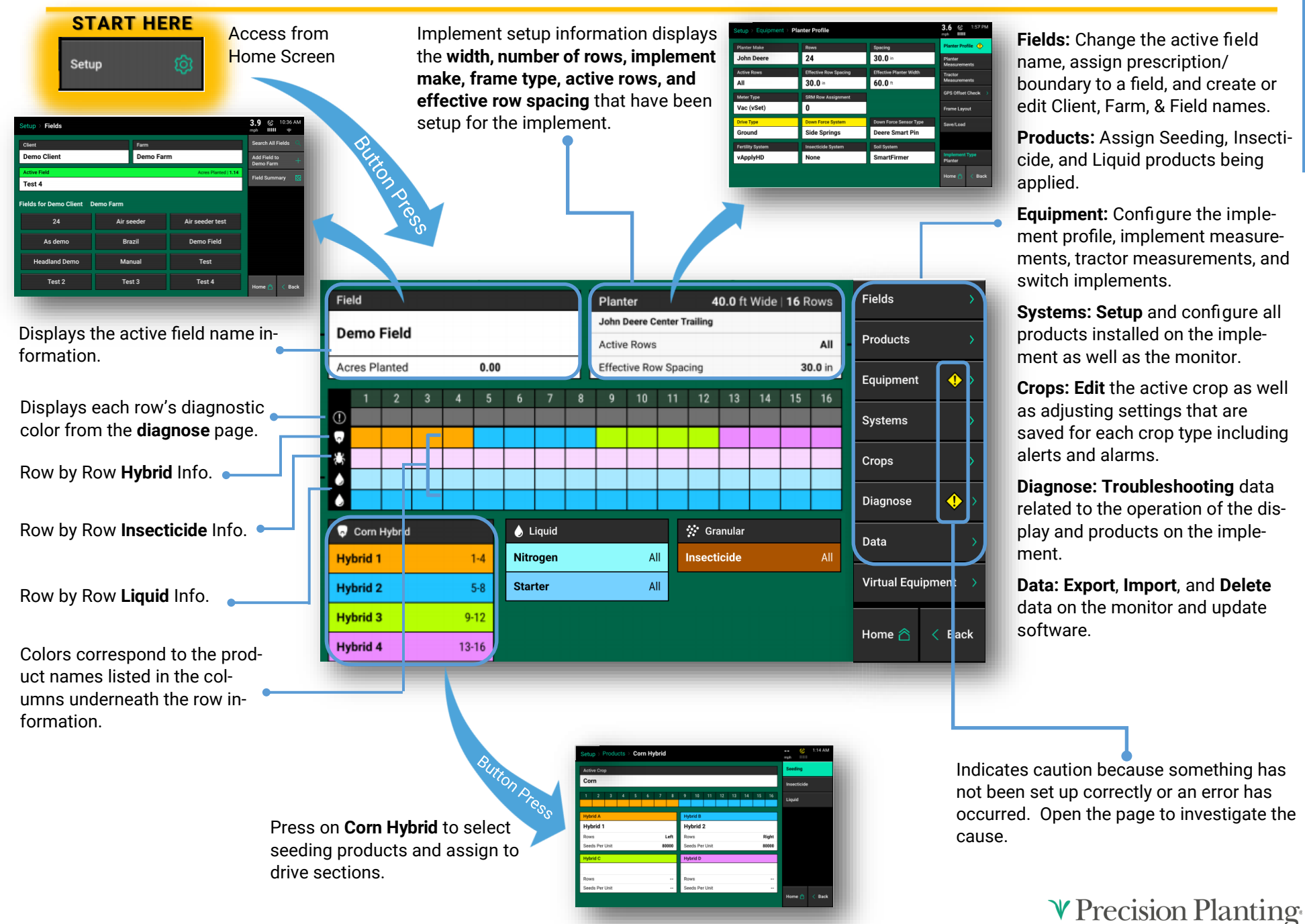

## 20|20 GEN 3—DIAGNOSE SCREEN

The **Diagnose Screen** is the primary location for troubleshooting issues related to the operation of the 20|20 system itself and all products configured on the monitor. The schematic on this page shows each component including the **Display Base Module** that the display screen connects to. Each product that is configured is displayed along with a row unit showing a drawing of the product(s). Additionally, there is a planter bar at the top of the screen displaying the health of each row.

**Reset Modules** - Pressing this button breaks and reestablishes communication between the 20|20 components and is often used as a troubleshooting tool for communication issues. *Use this feature after any change to the system.*

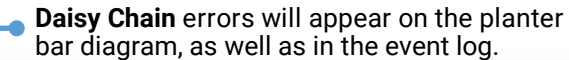

**Health Checks** - Perform health checks on the different systems configured on the monitor. **Health Checks** will give a report card for the system after completion. **Health Checks** should be performed at the beginning of the season, and as needed throughout. For more information on specific health checks, see the operation guide for each specific product.

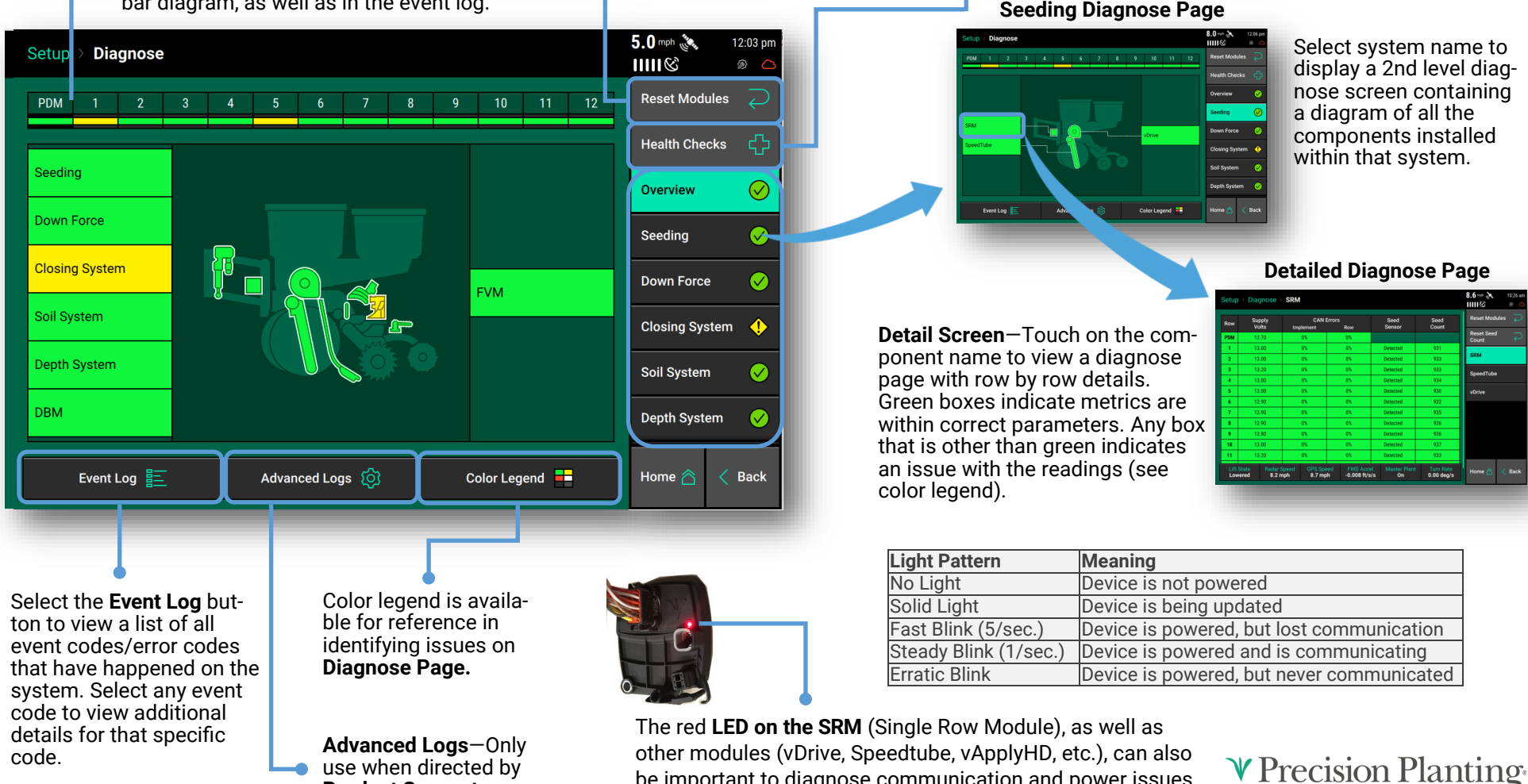

See chart above for reference.

be important to diagnose communication and power issues.

955858\_02 Quick Reference Guide [2022.0.x] 11/16/2021

**Product Support.**

## 20|20 GEN 3—vDRIVE CONTROL SCREEN

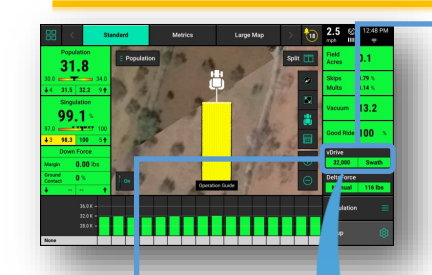

Bution Press

The **vDrive Control Button** shows the status of the system.

#### **vDrive Control Button Population Legend**

**Variable** – A seeding prescription is assigned and the vDrive system is in variable rate mode.

**Multiple**—the vDrive system is in manual mode and there are multiple rate sections configured

**Rate Off**—Unable to plant because the master plant switch is in the down position.

**A Number is Displayed** – the vDrive system is in manual mode with only a single rate section. The number that is displayed is the commanded manual population rate for that rate section.

**Green**—System is functional and has a commanded rate

**Yellow**—There is a prescription assigned to the active field, but the system is set to plant a manual rate.

**Red**—Unable to plant.

vDrive Variable Manual

#### **vDrive Control Button Swath Legend**

**Green**—Swath Control is enabled and set to automatic mode

**Yellow**—Swath Control is enabled and set to manual mode

**Red**—Swath Control is disabled due to the swath switch being in the off position on the Cab Control Module or due to coverage.

If a seeding prescription is assigned to the active field, **Prescription** mode will control to the seeding prescription. **Manual** mode ignores the assigned seeding prescription and continues to plant at the assigned manual rate.

> Toggle this button to **Enable/Disable vDrive**. Must be Enabled for product to function.

> > Selects components the planter will swath off to, including **Field Boundary, Inner Boundary, Map Coverage,** and **Simulated Headlands.**

> > Allows editing of population set points.

**Advanced Swath Tools** includes creating **Boundary** and **Simulated Headlands,** as well as enabling **Draw Coverage Always**.

 $\mathbf \Psi$  Precision Planting

**Single**—assigns the same population rate to all rows. Select a preset population from the list of population set points displayed on the screen (configure this list using the **"Seeding Set Points"** button on the right hand side of the screen) and use the + or buttons to increase the rate.

> **Multiple** - Allows assignment of different populations to multiple rate sections that were configured in **Control Sections** setup.

 $0.0$ <sub>mph</sub> 8:15 am Control vDrive 命: Disabled Single **Multiple** Prescription **Manual** Enabled Swath Control Plan  $-500$  $+500$ **Seeding Set Points** Left Section 2 Section 1 Right **Advanced Swath** 32,500 29,000 Tools 9 10 11 12 13 14 15 16  $4 \quad 5 \quad 6$ Setup Swath **Swath** Home **Back itomati** Manual

**Adjust Population**—Use the + and – buttons to adjust the populations up or down the same amount for each **Rate Section**, or tap on each population to manually enter a new population for each **Rate Section** (requires multiple rate sections to be set up) See **vDrive 2020 Operators Manual**.

## 20|20 GEN 3—vDRIVE DIAGNOSE SCREEN

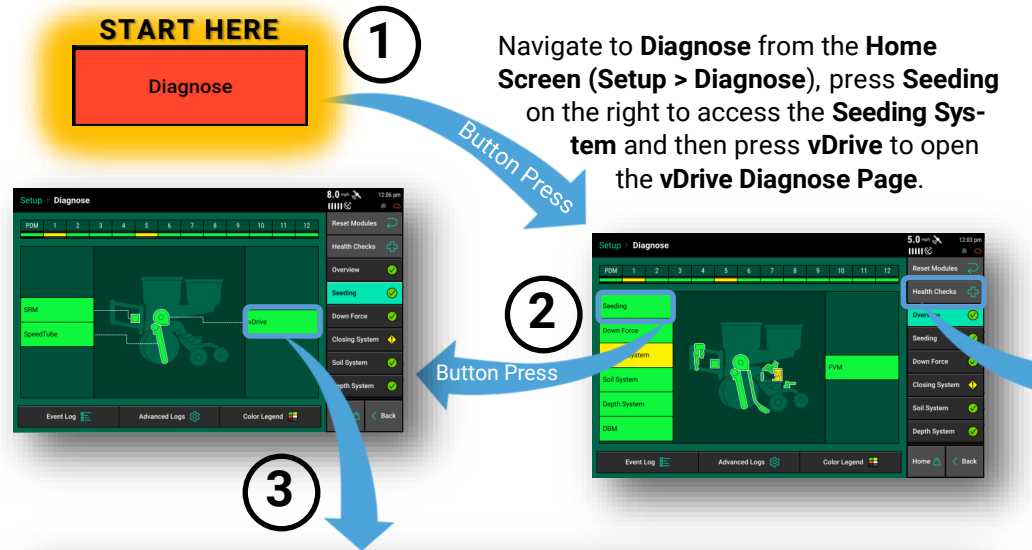

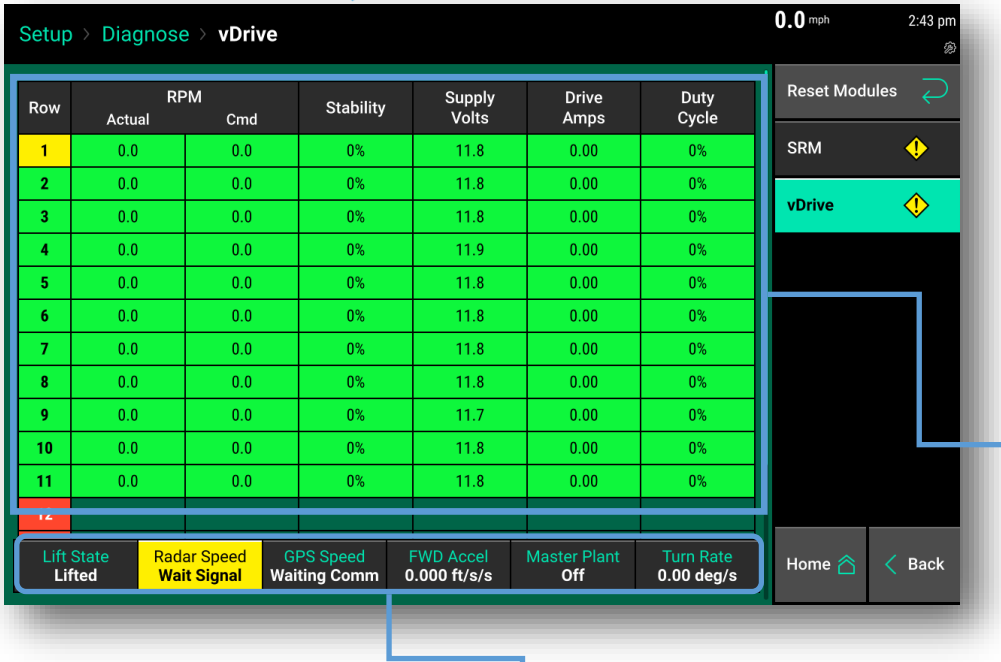

Shortcuts to components required for the function of vDrive. Click on any button to access settings screen for each component.

#### **HEALTH CHECK**

Select **Seeding Manual Test** on the **Health Checks** page. This test will allow you to select a simulated **Rate** and **Speed** to verify the integrity of the vDrive system.

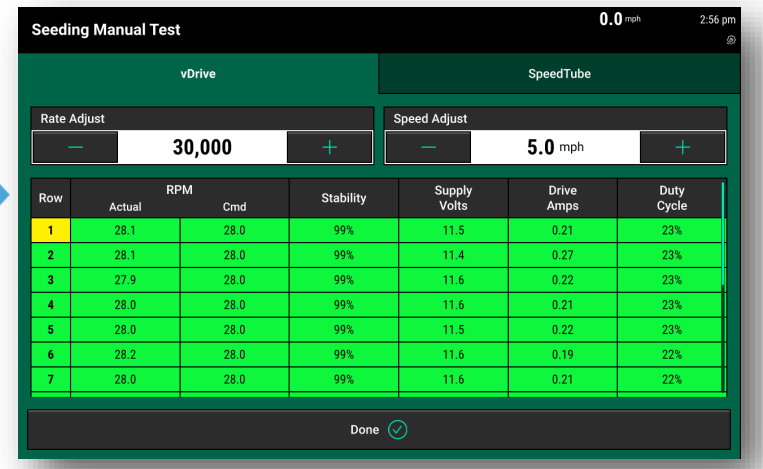

**RPM Actual -** The actual RPM of the vSet meter.

**RPM Commanded -** The RPM being commanded of the meter, as required by the target population.

**Stability -** Measures the variance of the drag on the motor. The higher the stability percentage the smoother the vDrive motor will be turning.

**Supply Volts -** The amount of volts at the vDrive motor. Average range of supply volts - 12-15 volts

**Drive Amps -** The amperage the vDrive is using while in operation.

**Duty Cycle -** The percent of time that power is commanded on where the on/off cycles are occurring at 35 kHz.

**V** Precision Planting

## 20|20 GEN 3—DELTAFORCE HOME SCREEN CONTROL

On the **Home Screen ,** the **Down Force Metrics** widget will display **Margin, Ground Contact**, and the lowest and the highest **weigh pin readings**.

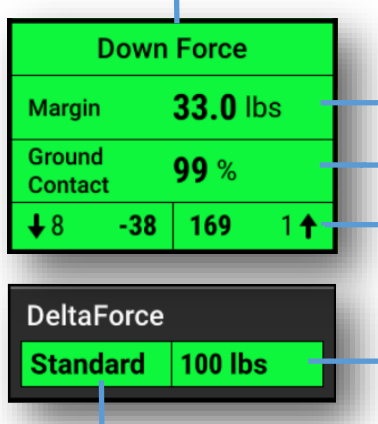

**Margin—**The lowest measured load cell reading in a given period of time on each row (varies with down force system

installed). The Margin value displayed on the home screen Down Force button is an average of this value across all load cell equipped rows on the planter.

**Ground Contact—**The percentage of time the system can confirm that the gauge wheels have met the depth stop, which generally indicates that the row unit is planting at the depth to which it has been set. This is calculated by the percentage of time that the load cell is measuring 20 pounds or more.

**Low and High Row –** Shows the average weigh pin readings for the lowest and highest rows.

**Target** pounds will be displayed.

**Target Setting:** If set to **Automatic,** the **Target Setting** will be displayed: **Light, Standard, Heavy** or **Custom**. Manual setting will display "**Manual**".

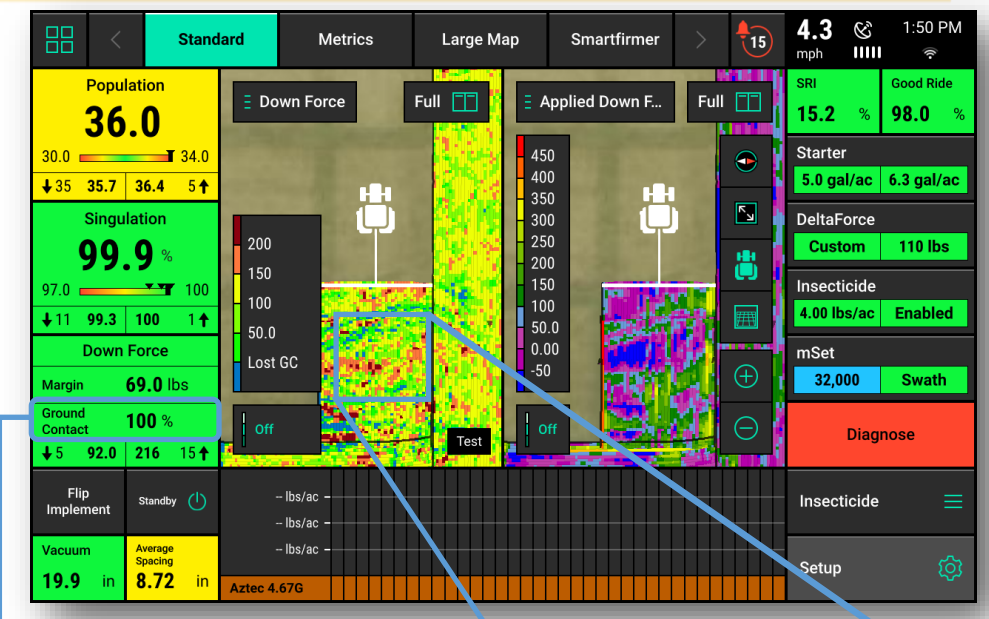

A **Blue** dot on the **Downforce** map indicates potential loss of ground contact. If blue dots are appearing regularly for multiple rows and the **Ground Contact** value in the **Down Force Metrics**  widget is dropping below 100%, the **Target Control Setting** should be increased. See reverse for **"Quick Reference Guide—DeltaForce Control Screen"** for more information on setting target.

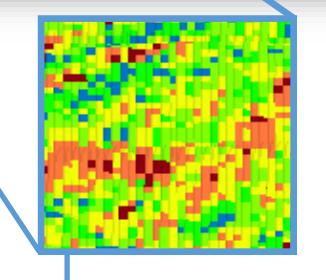

The **Applied Force Map** is mapping what the cylinder is being commanded to do on a row by row basis. This map will show the applied force in pounds. This map can be very helpful for diagnosing potential issues. For example, if a row unit is constantly applying the maximum amount of applied force to achieve ground contact and surrounding rows are not, there may be a mechanical problem causing the row unit to have ground engagement issues.

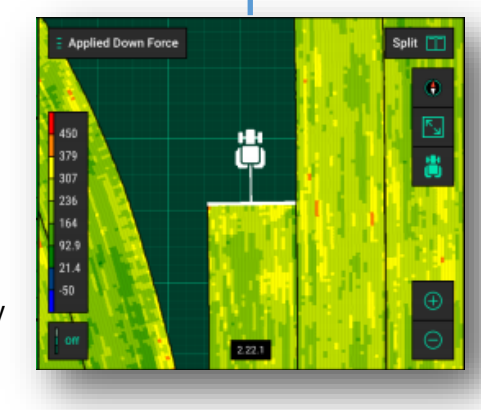

**Down Force** map plots load cell readings on a row by row basis and should be used to set system and monitor perfomance. A blue dot on the **Down Force** map signifies a loss of **ground contact** which can lead to shallow planted seeds. Blue dots should be avoided and may indicate a higher **Target**  is needed, although care should be taken to not over apply downforce. See reverse for more information on **Down Force** settings.

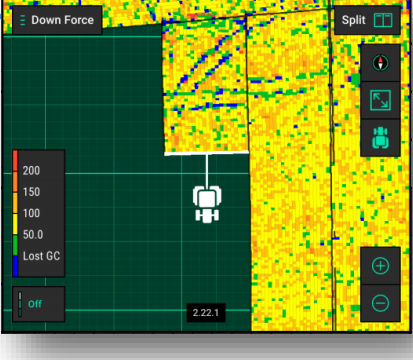

**V** Precision Planting

## 20|20 GEN 3—DELTAFORCE CONTROL SCREEN

**DeltaForce 100 lbs Standard** 

On the Home Screen, the DeltaForce Control button will open the Deltaforce Control Screen.

The DeltaForce system may also be operated in **Manual Mode**. **Warning**: this should only be used when planting plots as it only applies a set force to all rows and will make no adjustments based on weigh pin readings.

**Automatic Target** 

**Button Press Control** – Set a target value of weight that the operator wants to maintain between the ground and the gauge wheels on each row. The system will adjust the applied force and/or lift as needed on each row independent of each other to maintain the target value that was set. All **DeltaForce** adjustments will be based on the load cell readings measuring the weight on each gauge wheel.

The **red line** indicates a setting range which is not recommended for most conditions. See **Product Support** for more information.

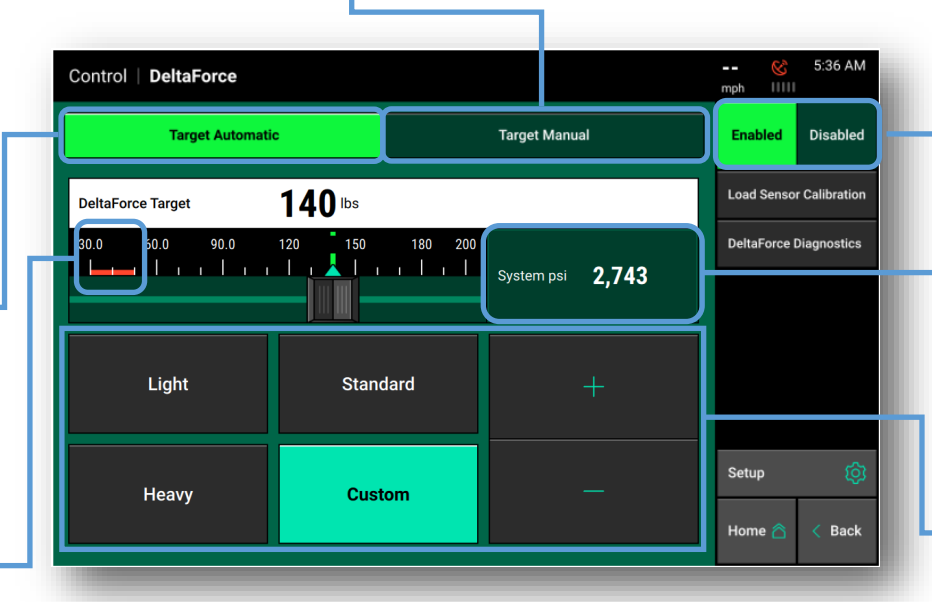

The most important consideration when setting **Target** is loss of ground contact. Once loss of ground contact has been eliminated, the correct **Target Setting** is determined primarily by the formation of a good furrow. Pinning up the closing system or digging the furrow will be necessary to verify if the correct **Target Setting** has been achieved for the current conditions. A good furrow is evidenced by a sidewall that is firm enough to hold soil from falling into the furrow, but not too firm that the sidewalls don't easily crumble.

#### **NOT ENOUGH DOWNFORCE: TOO MUCH DOWNFORCE:**

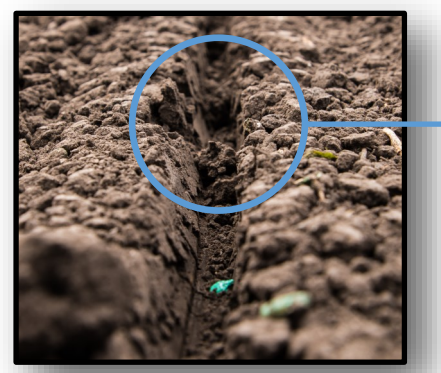

A furrow with a too light downforce setting can have dry or cloddy soil from the surface that falls into the furrow, negatively affecting germination due to inconsistent moisture or poor seed to soil contact, leading to inconsistent emergence.

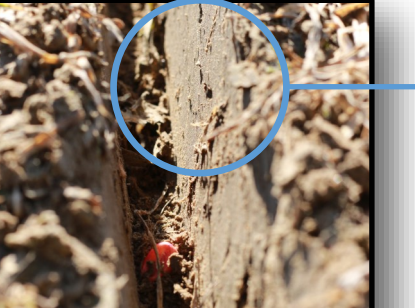

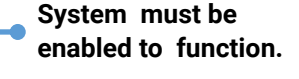

**System PSI** displays the current supply PSI reading from the pressure sensor located on the **DeltaForce Lift Manifold.** System requires 2250 PSI or greater.

#### **Automatic Target Settings:**

**Light –** The light target is 50 pounds. Meaning the system will target 50 lbs of force between the gauge wheel and the ground. Mostly used for wet conditions.

**Standard –** The standard target is 100 pounds. This is the default setting. Recommended starting point for standard profile gauge wheels.

**Heavy –** The heavy target is 150 pounds. Recommended starting point for RID gauge wheels.

**Custom –** This control mode allows the operator to set any target value (50—195 lbs.) while still maintaining automatic control. Use the plus and minus arrows to adjust the target value.

A furrow with too heavy downforce setting is evidenced by compaction and slick sidewalls that do not easily crumble when disturbed. Slick sidewalls create a barrier to roots resulting in hatchet roots. Compaction retricts soil pore size which limits water, oxygen, and nutrients available to the plant.

 $\mathbf \Psi$  Precision Planting

## 20|20 GEN 3—DELTAFORCE DIAGNOSE

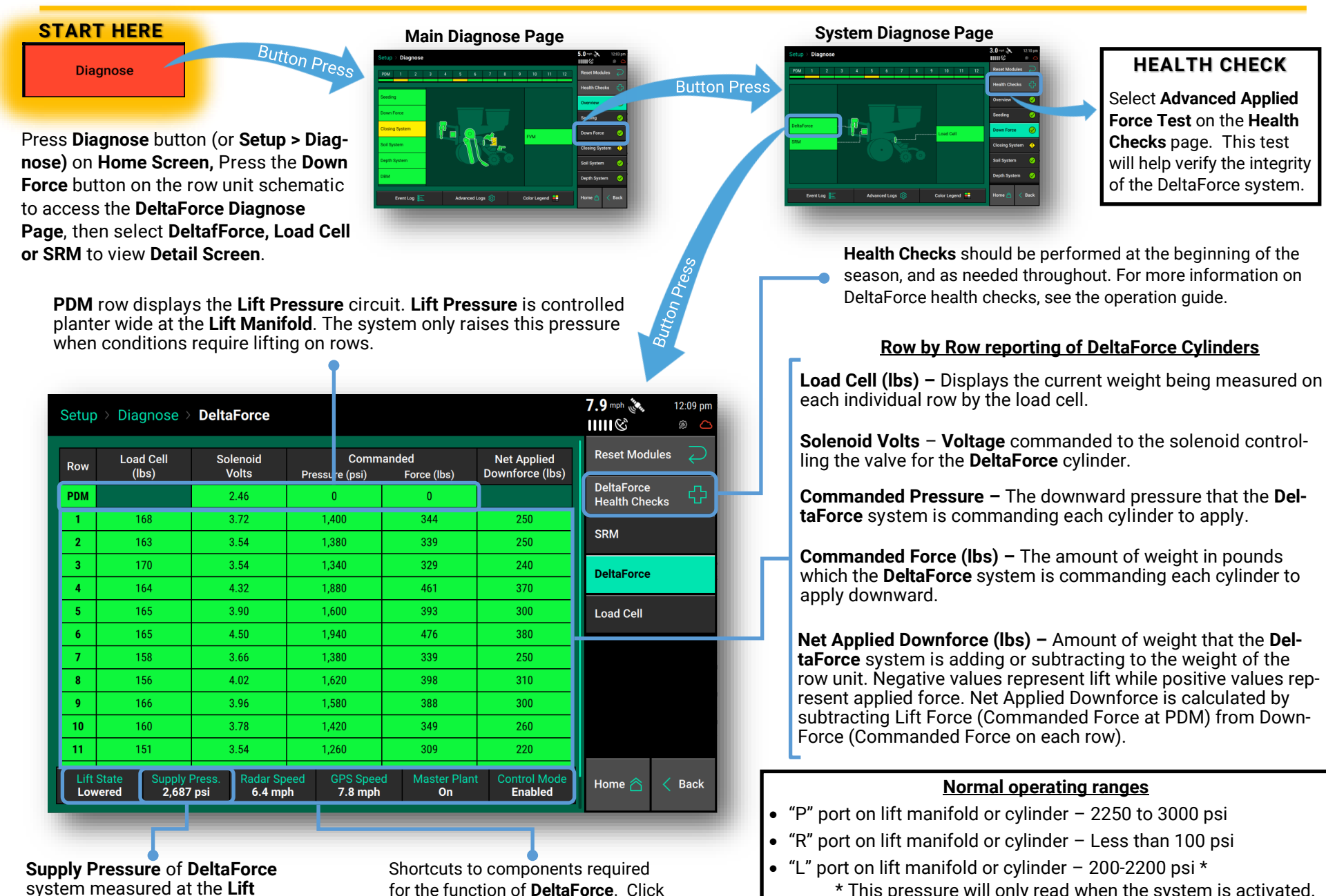

on any button to access settings screen for each component.

**V** Precision Planting

**DeltaForce**

955858\_02 Quick Reference Guide [2022.0.x] 11/16/2021

**Manifold**. Must be a minimum

of 2250 PSI.

## 20|20 GEN 3—DELTAFORCE DIAGNOSE—LOAD CELL PAGE

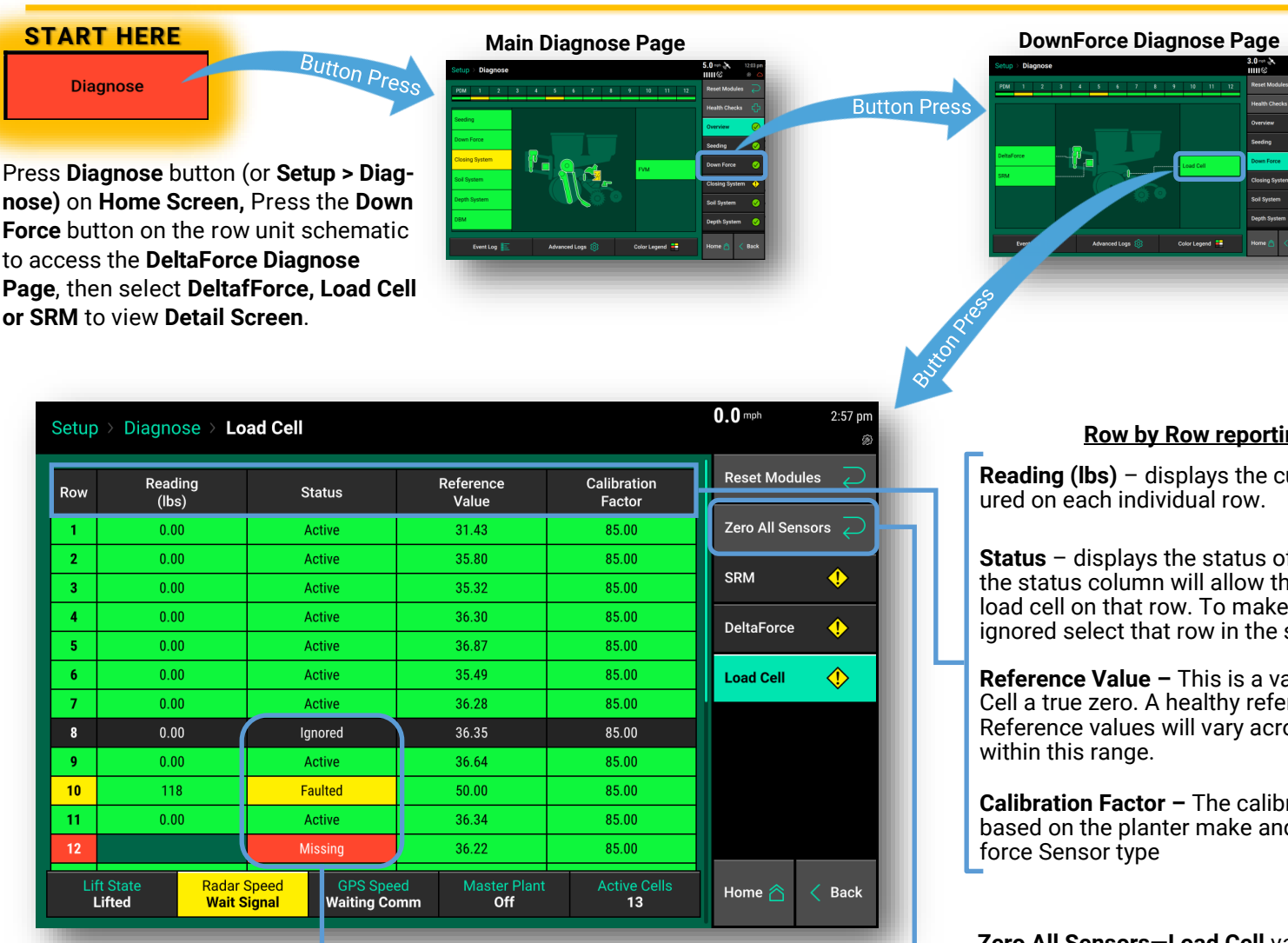

**Note about ignored load cells:** If a load cell is ignored (see "**Status**" description), that row will control **DeltaForce** to the 80th percentile of all other properly operating rows. If the system suspects an issue with a load sensor, it will automatically ignore that load sensor and it will be display "**Faulted**". "Missing" will be displayed when a load cell is not present.

#### **Row by Row reporting of Load Cells**

**Reading (lbs)** – displays the current weight that is being meas-

**Status** – displays the status of each load cell. Selecting a row in the status column will allow the operator to disable (ignore) the load cell on that row. To make a load cell active that has been ignored select that row in the status column.

**Reference Value –** This is a value that is used to give a Load Cell a true zero. A healthy reference value is between 28 and 36. Reference values will vary across the planter but all should be

**Calibration Factor –** The calibration factor will auto-populate based on the planter make and model selected and the Down-

**Zero All Sensors—Load Cell** values are zeroed by pressing this button. This is important to get an accurate reading on each row. Ensure the planter is raised when zeroing load cells. It is recommended the **Load Cells** are zeroed at least at the beginning of the day and may need to be zeroed when starting a new field if there is an extended or rough transport time between fields.

## 20|20 GEN 3—SPEEDTUBE CONTROL SCREEN

**SpeedTubes** will operate anytime the **Master Plant** or a single **Section Plant** switch is active on the **Cab Control Module**. If the planter is not moving (either lifted or lowered, unless **SpeedTube Stop When Lifted** is **Enabled** in **SpeedTube** settings ), **SpeedTubes** will operate at a minimum belt speed. To deactivate **SpeedTube** operation, the **Master Plant** and all three **Section Plant**  switches must be off.

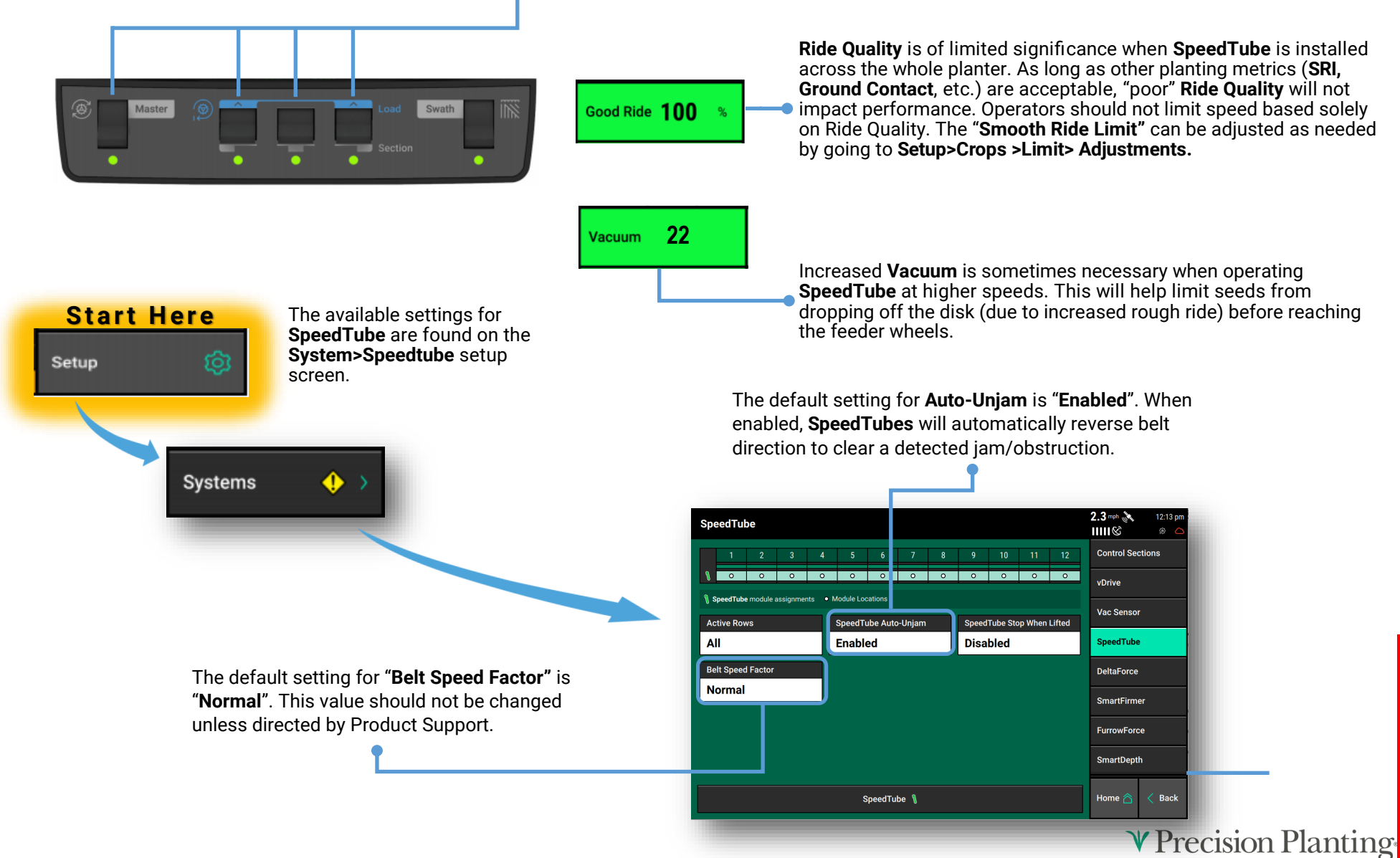

## 20|20 GEN 3—SPEEDTUBE DIAGNOSE

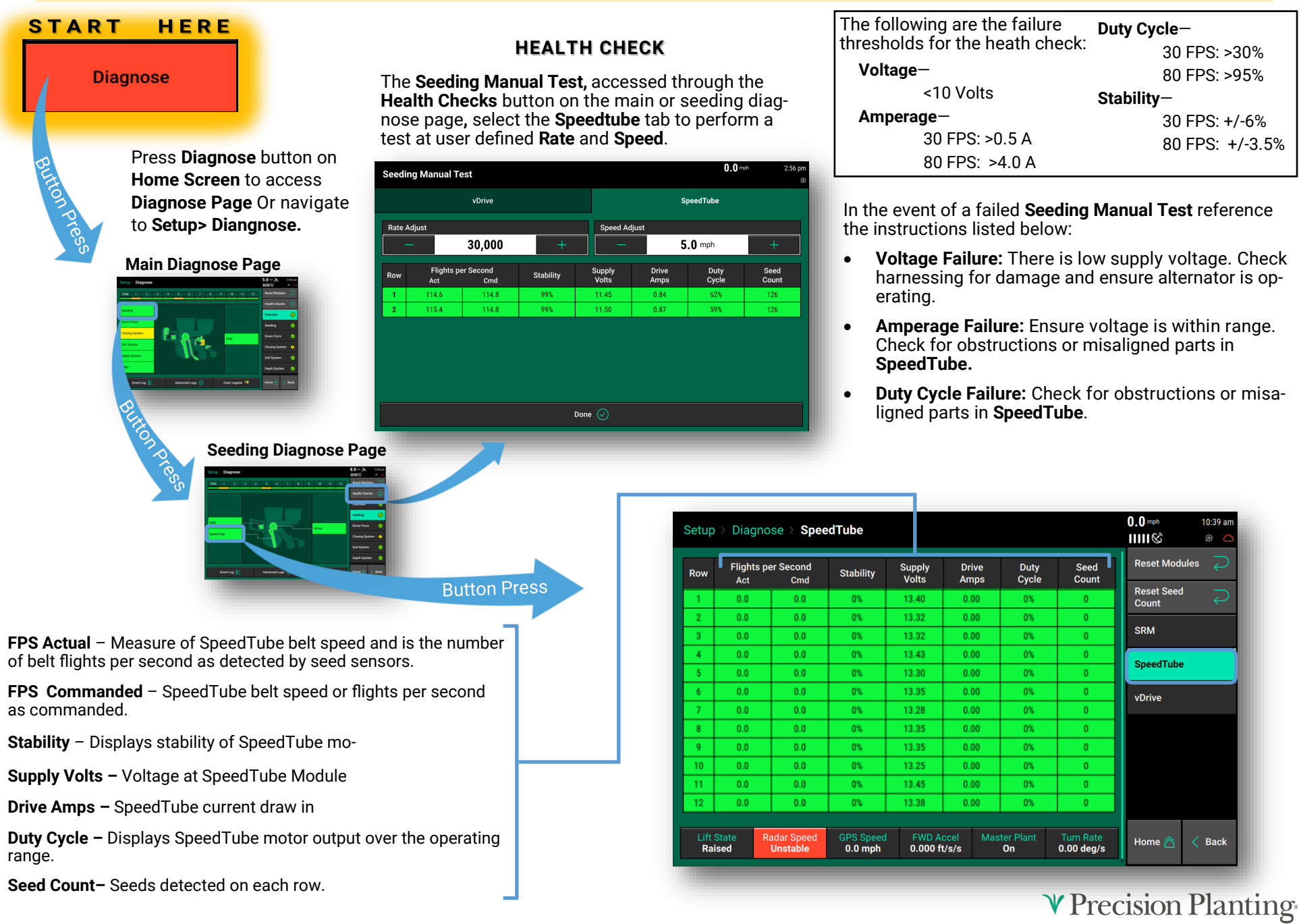

# **vApplyHD**

## 20 20 GEN 3-VAPPLYHD CONTROL

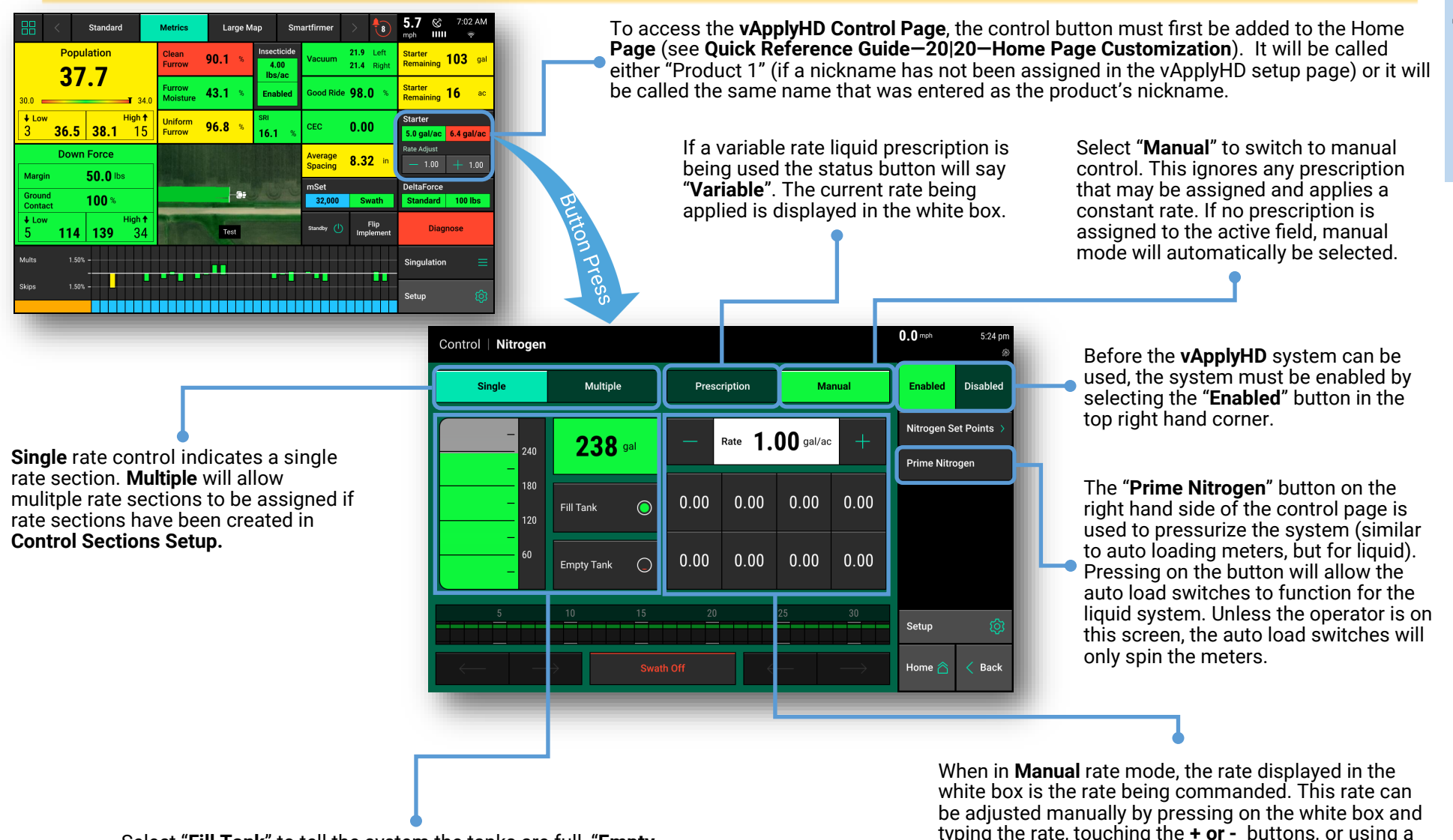

Select "**Fill Tank**" to tell the system the tanks are full, "**Empty Tank**" to indicate an empty tank, or select the volume remaining (indicated by 238 gal in the illustration) to manually enter the number of gallons in the tank.

**V** Precision Planting

preset button (add presets by pressing the **Liquid Set** 

**Points** button).

## 20 20 GEN 3- VAPPLYHD DIAGNOSE

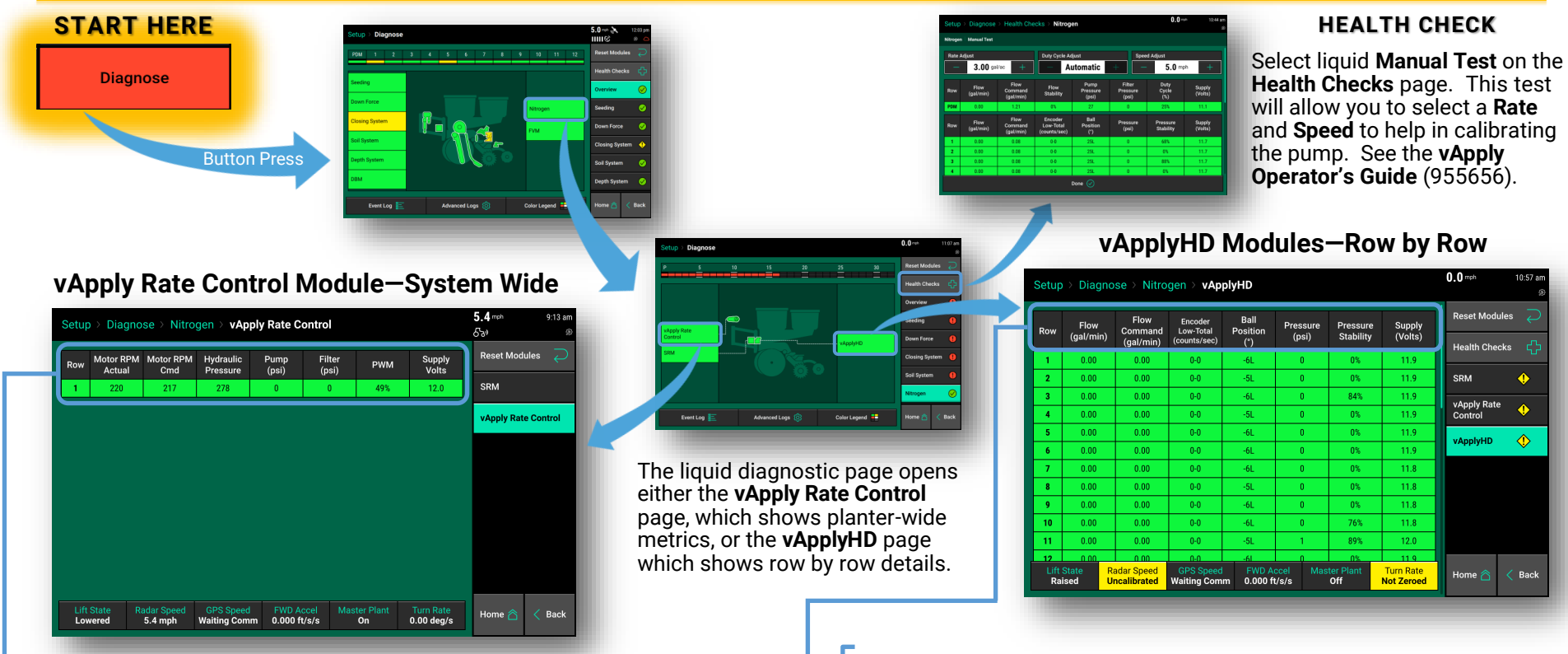

**Motor RPM Actual:** Actual revolutions per minute of the hydraulic motor.

**Motor RPM Cmd:** The RPM being commanded of the hydraulic motor by the vApply system.

**Hydraulic Pressure:** The hydraulic pressure as measured at the hydraulic motor.

**Pump Pressure:** Pressure reading of the system taken at the by-pass valve.

**Filter Pressure:** Displays differential pressure between the inlet and the outlet of the filter. Tap to toggle between the following readings: **Filter In (PSI), Filter Out (PSI), Filter Status**.

**PWM:** Current **PWM**% being commanded to the pump.

**Supply Volts:** Voltage reading at the **vApply Module**.

**Flow:** Measured flow in gallons per min.

**Flow Cmd:** The gallons per min. being commanded by the system.

**Encoder Low-Total:** Actual flow rate feedback of each flow sensor located in the vApplyHD module. Low flow range is 1-900 Htz., total flow is 10-200 Htz. When total flow is open the low flow is also being used.

**Ball Pos (degree):** The commanded ball position of the **vApplyHD** valve.

**Pressure (psi):** Pressure reading at the **vApplyHD Module**. This value should not be less than 15 psi less than the vApply module pressure reading, if it is that indicates an obstruction between the pump and the vApplyHD module. Tap to toggle to **Temperature**.

**Pressure Stability:** Derived by calculating an average psi and then measuring the percentage of deviation of the max or min psi readings. Acceptable performance is above 85%. Tap to toggle to **Flow Stability**.

**Supply Volts:** Voltage reading of each vApplyHD module. A normal voltage range is from 12- 15v. If the voltage drops below 9.5v, the vApplyHD module will shut down.

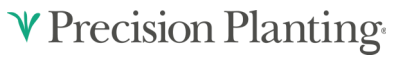

## 20|20 GEN 3—SMARTFIRMER CONTROL

4.9  $\frac{4.44 \text{ PM}}{1111}$ Standard Metrics Large Map Smartfirme  $\left[ \begin{array}{c} 8 \end{array} \right]$ Population 38.1 Split FT Soil Temp 88.6  $=$  Population **Skips**  $2.43%$  $\bigodot$ Furrow<br>Moisture  $43.9$ **Mults**  $0.19%$  $\overline{\mathbf{N}}$ **Uniform** sri  $13.1$ 98.1  $\times$ Furrow Oŀ ة 38.5 Clean 8.23  $34.8$  $91.1$  % Spacing 團 Furrow  $31.2$ 27.5 CEC  $0.00<sub>1</sub>$ **Diagnose**  $\bigoplus$  $\ominus$ Organic  $3.36$ Test  $19.8$  in 35.8 36.0 K -Population  $32.0 K 28.0 K$ Setup P9870AM

**SmartFirmer** metric buttons can be assigned to the **Home Screen** for real time monitoring. For more information on assigning metrics to **Home Screen** see **Quick Reference Guide—20|20 Gen 3—Home Screen Customi-**

 $0.00$ EC.

**zation**.

**Cation Exchange Capacity (CEC)** is the soil's capacity to hold and exchange **Cations**. This represents the ability for soil to hold onto fertilizers and liming agents, the higher the number indicates a higher holding capacity.

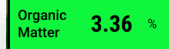

**Organic Matter (OM)** is the portion of the soil that consists of plant material in various stages of decomposition. The **SmartFirmer** organic matter measurement includes all of this except the visible crop residue. For most fields, reported organic matter will be greater than 0.5% and less than 6%. The value should be fairly stable each second and only change over hundreds of feet.

**Real Time Control:** Primary contributors to soil productivity are soil **Organic Matter** and **CEC**. **SmartFirmer** can control seeding, hybrid selection, insecticide rates, fertilizer application rates (liquid) and planting depth based on real-time organic matter or moisture measurements and the corresponding population/hybrid/rate/depth selected by the user. See **Smart-Firmer Operators Guide** and the associated control products' operator guides for more information.

43.9

**Soil Temperature (Temp) Definition**: Real time temperature at seeding depth. **Goal: Above 50 degrees.**

**Furrow Moisture** is the percent of water weight that a corn seed is projected to absorb in a 3 day time period. A corn seed needs to take up 30% of its weight in moisture to start germination. It is recommended to keep this value above 30% for adequate moisture conditions. Conditions that may result in values lower than 30% could be cloddy conditions, sandy soils, and light knobs. If the **SmartFirmer** is highlighting dry areas, stop & dig to ensure seeds are in an environment with moisture. **Goal: Above 30%** for corn and beans.

**In Field Adjustments for Furrow Moisture:** If furrow moisture drops below 30% the furrow should be inspected to see if dry soil is falling into the furrow and verify the seed is being planted into adequate moisture. Dry soil could be caused by poor gauge wheel shimming, too light of downforce, worn opening discs, etc. A mechanical issue may also be revealed by a corresponding drop in **Uniform Furrow** percentage below acceptable levels. If adequate moisture is the cause of low moisture readings, consider adjusting planting depth after considering weather forecasts for the coming day.

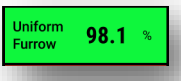

**Uniform Furrow** is any variation in the furrow (light, cloddiness, moisture changes). Can indicate row unit mechanical problems, tillage patterns, opportunity to use row cleaners, windrowed residue, etc. **Goal: Above 95%**

**In Field Adjustments for Uniform Furrow:** If Uniform Furrow drops below 95% inspect furrow to ensure sidewalls are stable not collapsing, DownForce setting too light, dry soil "rooster tailing" into furrow, opening disc/gauge wheel maintenance and settings.

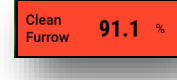

**Clean Furrow** is a measure of the crop residue in the furrow. A value of 100% represents a perfectly clean furrow, but any value above 90% is considered to be acceptable. Either surface residue dropping into the furrow or incorporated residue will be sensed by **SmartFirmer** if it passes by the sensor window. **Goal: Above 95%.** 

**In Field Adjustments for Clean Furrow:** Visually inspect furrow for pinning of residue (any foreign object in furrow will be read as residue, ie. rocks). Is surface residue falling in seed trench? If surface residue is falling in furrow, adjust aggressiveness of row cleaners to remove debris from falling in furrow. If incorporated residue is present, consider shifting planting pass so planter is not planting "on top of" stalks, or possibly change tillage practice.

**V** Precision Planting

## 20|20 GEN 3—SMARTFIRMER DIAGNOSE

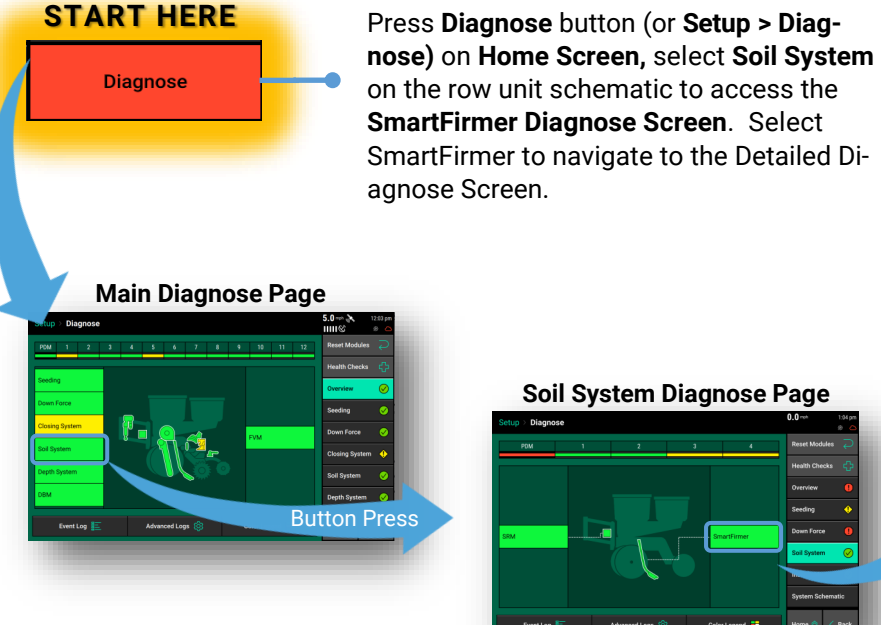

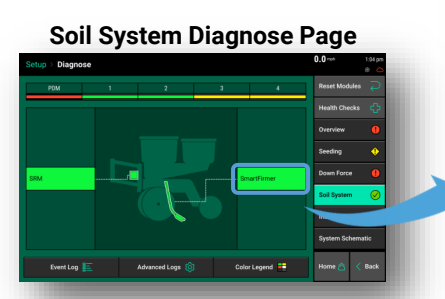

#### **Possible solutions for Event Log or Pop Up message errors:** The metrics displayed on the **SmartFirmer Level 2 Diagnose**

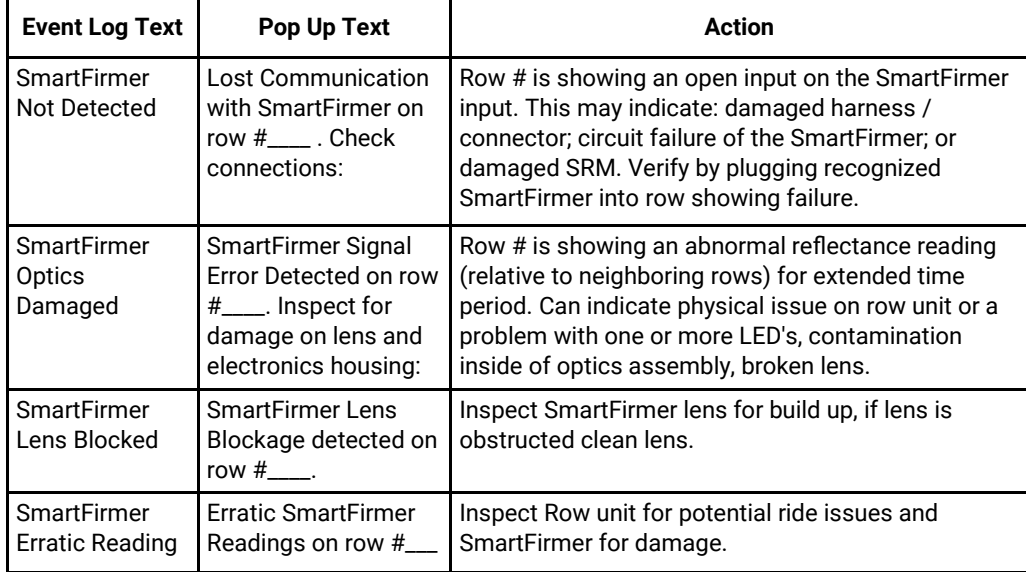

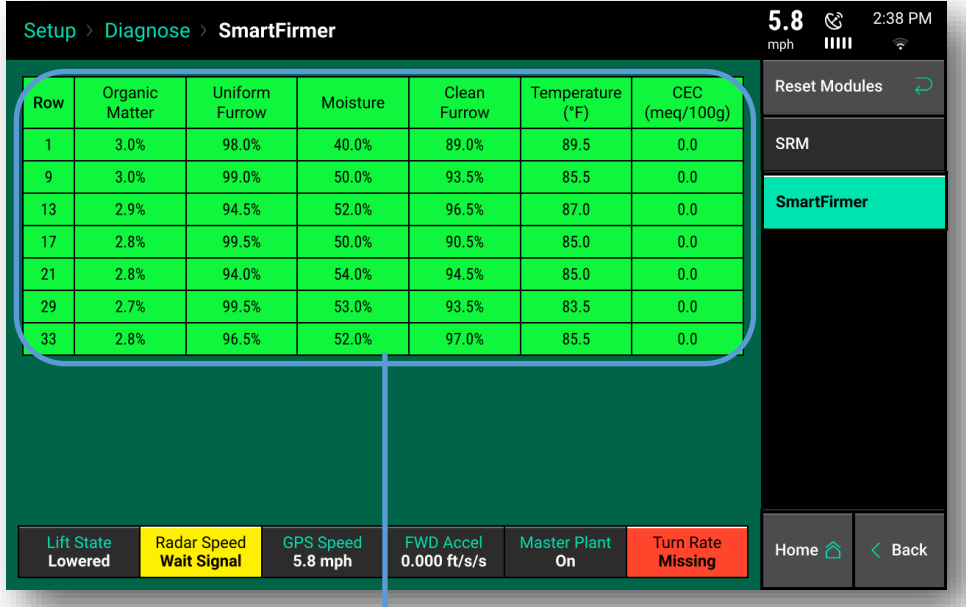

**Page** are used for advanced diagnostic only.

If **SmartFirmer** is healthy and communicating with the 20|20 and no pop up or error logs are present, anytime a single **SmartFirmer** shows unexplained deviation from the other **SmartFirmer** readings this could indicate an issue that should be investigated. First step is to visually inspect the **SmartFirmer** for damage, build up, blocked lens, harness damage...etc. If no obvious damage or physical explanation is present, contact your **Precision Planting Dealer** or **Product Support**.

## QUICK REFERENCE GUIDE—20|20 GEN 3—FURROWFORCE HOME SCREEN

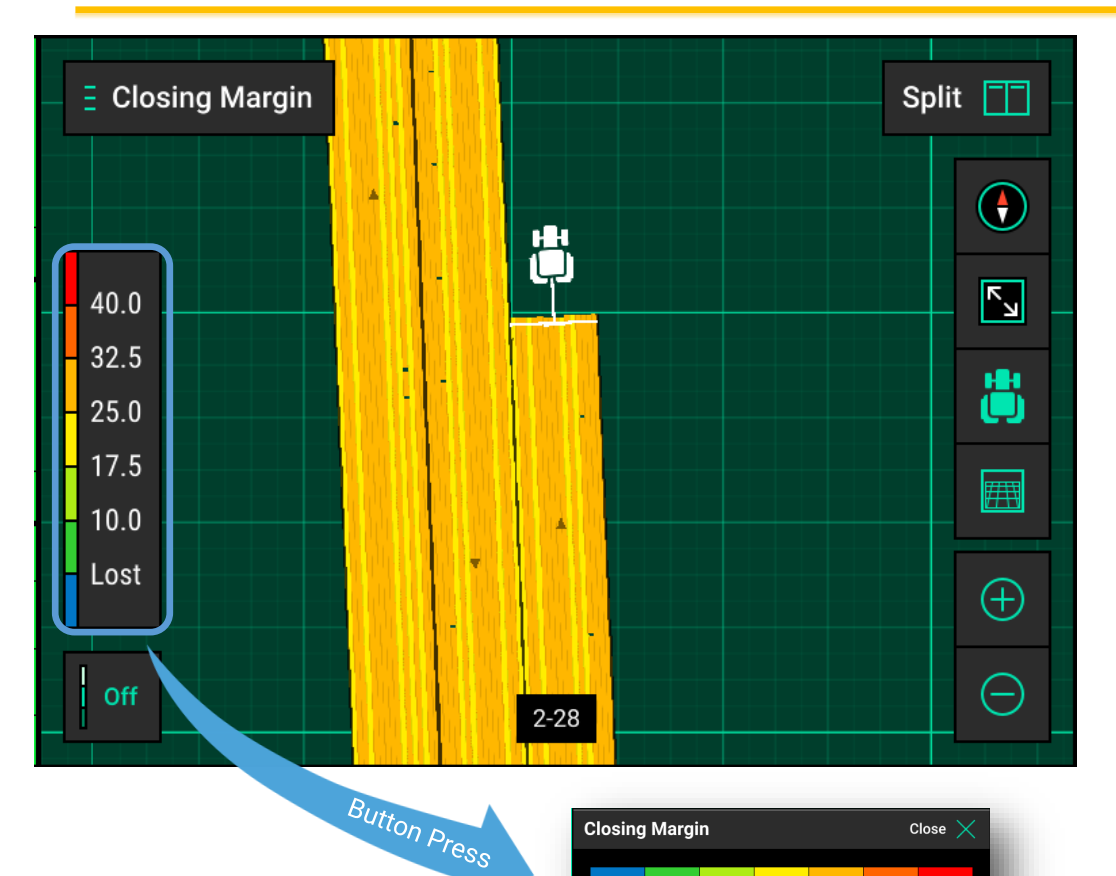

Ensure the legend is displaying a representative operating range before making adjustments. Press legend to open dialog window allowing you to set the low and high limits, as well as the number of steps in the legend.

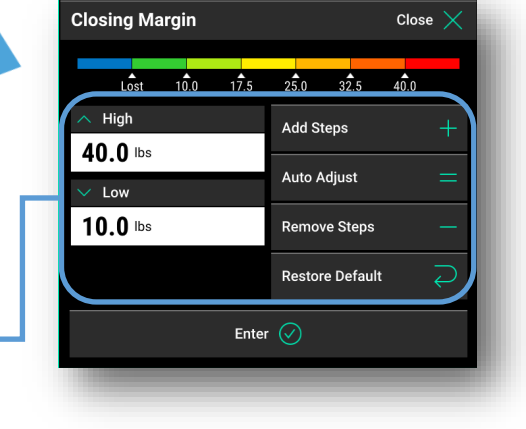

### **FurrowForce Maps and Operation**

The following maps are available on the 20|20 for FurrowForce:

**Closing Margin** – Displays the weight (lbs) on the second stage wheels for each row.

**Closing Act. Pressure** – Displays the pressure (psi) in the airbag for each row.

#### **Reading the Closing Margin Map**

A blue dot on the **Closing Margin** map indicates potential loss of closing. If blue dots are appearing regularly for multiple rows and the **Good Closing** value in the **Closing** widget is dropping below 100%, the **Closing Target** should be increased.

A red or dark orange dot on the **Closing Margin** map indicates excess closing weight. If the majority of the **Closing Margin** map is reading heavy with possible compaction from **FurrowForce**, the **Closing Target** should be decreased.

#### **Note:**

**30-40 lbs**. of **Closing Margin** is generally ideal for most conditions. Adjust the **Closing Target** or manual regulator pressure as needed, based off **FurrowForce**  maps/metrics and closing performance investigation in-field.

## QUICK REFERENCE GUIDE—20|20 GEN 3—FURROWFORCE CONTROL

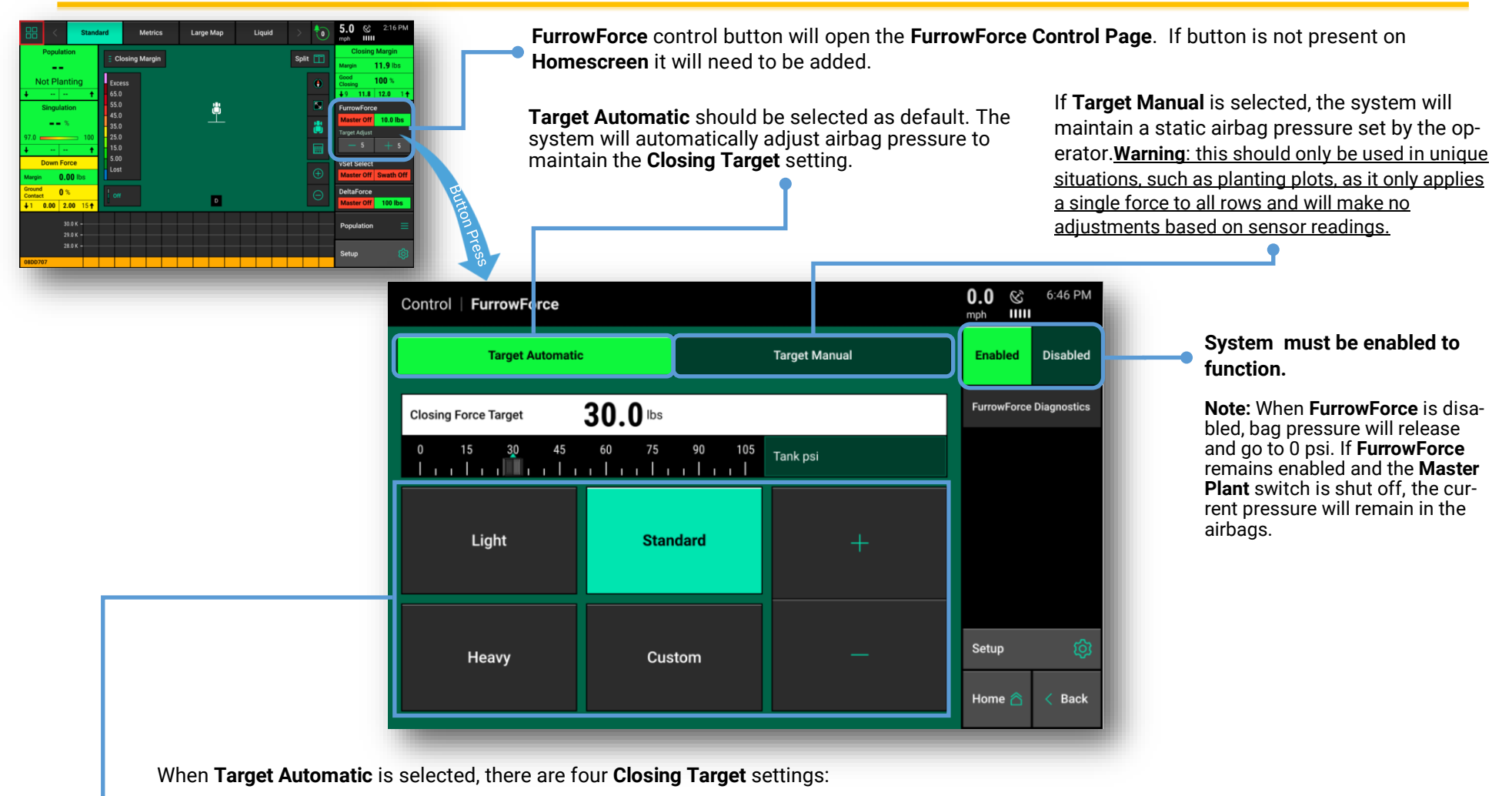

**Light** – Closing Target is set to **15 lbs**.

**Standard** – Closing Target is set to **35 lbs**.

**Heavy** – Closing Target is set to **55 lbs**.

**Custom** – This setting is user defined and allows for target adjustments of 5 lbs. using the "+" and "-" buttons. The slider under the Closing Target value can also be used for even finer adjustments if needed.

*Note: start with Standard set as the Closing Target. Generally 30-40 lbs. of closing margin is ideal, but always check closing performance in-field and on available maps. Adjust the Closing Target as needed.*

## QUICK REFERENCE GUIDE—20|20 GEN 3—FURROWFORCE DIAGNOSE

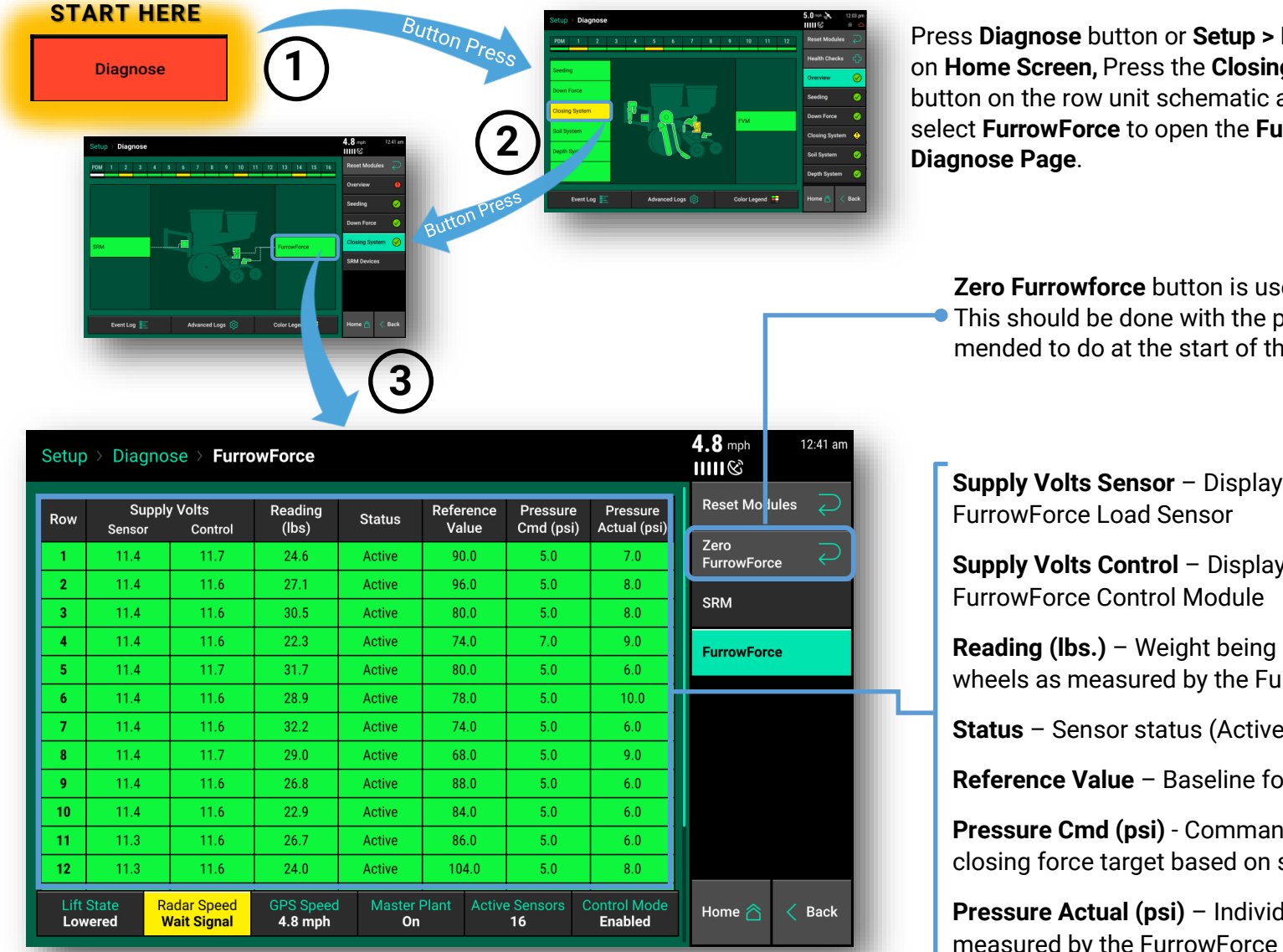

**Diagnose g** System and then select **FurrowForce** to open the **FurrowForce** 

ed to zero the load cells. Ianter raised and is recome day.

is the supply voltage for the

is the supply voltage for the

carried on second stage rrowForce Load Sensor.

**E**, Faulted, Ignored)

r each sensor

ded pressure to achieve sensor reading.

**Pressure as** lual airbag pressure as Control Module

**Note:** If a **FurrowForce Load Sensor** is ignored, that row will control **FurrowForce** to the average of all other properly operating rows.

**V** Precision Planting

**FurrowForce**

## 20|20 GEN 3—mSet/vSet Select CONTROL

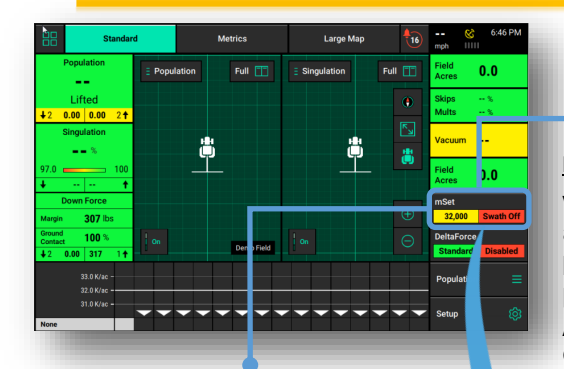

The **mSet/vSet Select Control Button** shows the status of the system. See indicator explanations to the right.

For a seeding prescription to be used select **"Prescription"**, a prescription must be assigned to the field (**Setup>Fields>Active Field).**

**Single** rate control indicates a single rate section. **Multiple** will allow mulitple rate sections to be assigned if rate sections have been created in **Contro Sections Setup.**

Select between **Automatic** and **Manual** swath control. Rows can be manually swathed off from either side of the planter by pressing the arrows. Additionally, the box representing rows on the planter can be manually swathed off/on by pressing-holding-swiping any of the boxes. Boxes that are yellow are swathed off.

**Note: mSet** and **vSet Select** are controlled through the same process. **mSet** will be used throughout this guide, but all processes for **vSet Select** are virtually the same.

## **Button Select Control Button Population Indicators mSet Button Swath Indicators Button Swath Indicators**

**Variable** – multi-hybrid seeding prescription is assigned and the system is in variable rate mode.

**Multiple** – the system is in manual mode and there are multiple rate sections configured

**A Number is Displayed** – the system is in manual mode with only a single rate section. The number that is displayed is the commanded manual population rate for that rate section.

**Yellow**—There is a prescription assigned to the active field, but the system is set to plant a manual rate. **Red—**Master plant switch is off.

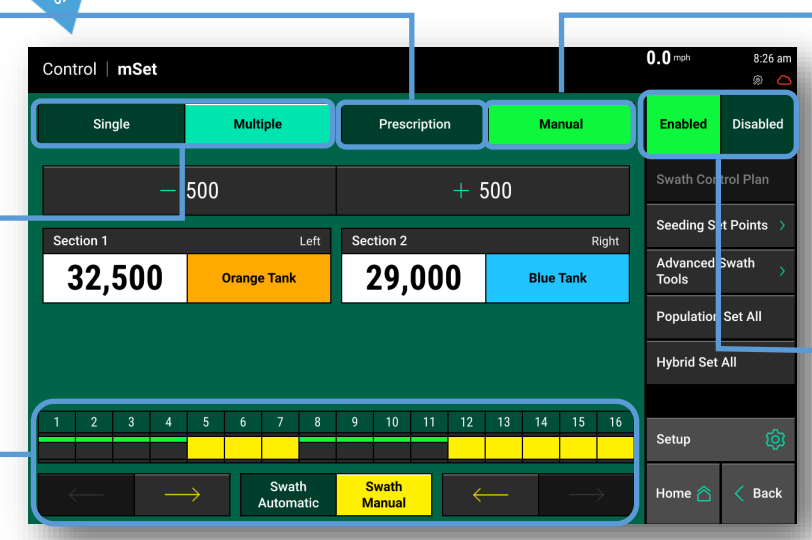

**Single Hybrid Mode** (only with mini hoppers) allows you to plant one hybrid with the whole planter.

**Normal Hybrid Mode** gives you the option to plant two different hybrids.

**Plot Mode** gives you the option to plant and map up to four different hybrids.

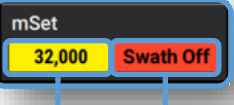

## **mSet/vSet Select Control**

**Green**—**Swath Control** is enabled and set to automatic mode

**Yellow**: **Swath Control** is enabled and set to manual mode

**Red**: **Swath Control** is disabled because the swath switch is in the off position on the **Cab Control Modu**le.

**Manual** mode will display all configured **Rate Sections**. For each rate section the **Population** and **Tank** can be adjusted. To adjust all rate sections at the same time press the  $+$  or  $-$  buttons to change by 500 seeds. To change the **Tank** that seed is being planted from select the tank color button. To adjust a single rate section's population, press on the population rate that is displayed, then either select a population from the **Population Set Points** or press the white box at the top and enter a rate.

Before the **mSet** system can be used, the system must be enabled by selecting the "**Enabled**" button.

#### **3 Hybrid Modes Available—**

#### Navigate to **Setup>Products>Advanced Modes**

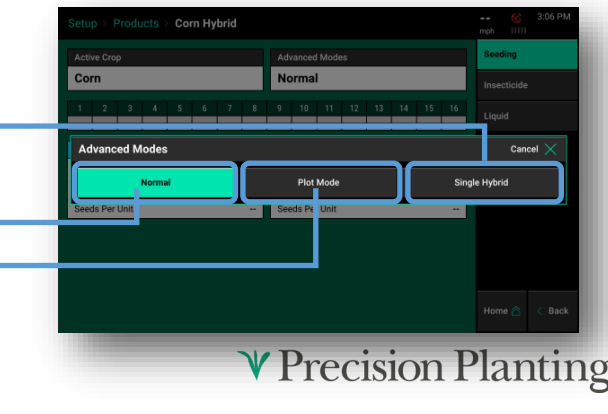

mSet/vSet Select **mSet/vSet Select**

## 20|20 GEN 3—mSet/vSet Select DIAGNOSE

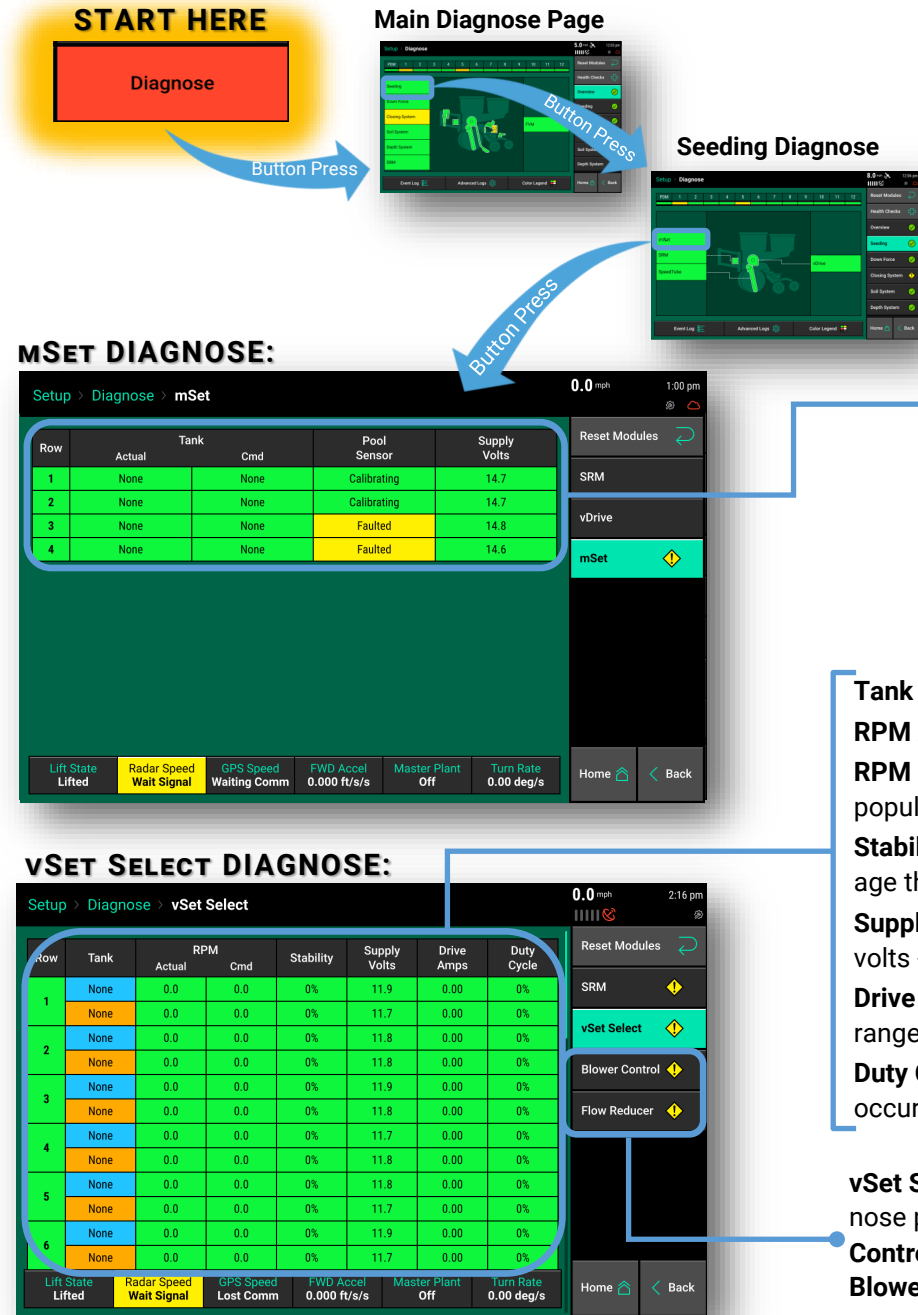

Navigate to **Diagnose Screen** from the Home **Screen (Setup > Diagnose**), select Seeding on the row unit schematic to access the **mSet/ vSet Select Detailed Diagnose Screen.**

**Actual Tank:** The active hybrid that is being planted at the time.

**CMD Tank:** The commanded hybrid to be planted once the seed pool is exhausted of the previous hybrid.

**Pool Sensor:** Shows the health of the seed pool sensor.

- 1. **Red**  Missing or not detected.
- 2. **Yellow** Faulted
- 3. **Green**  Healthy sensor range. Will display **Calibrating**  for initial sensor learning. If a sensor is recalibrating it will show **Recal**.

**Supply Volts:** Supply voltage at the mSet module housed in the Seed Selector.

**Tank** – displays which tank's seeds are currently being planted from.

**Actual–The current RPM of the meter** 

**Command** - The RPM being commanded of the meter, required to reach the target lation.

**Stability** - Measures the variance of the drag on the motor. The higher the stability percenthe smoother the vDrive motor will be turning.

**Supply Volts** - The amount of volts being sent to the vDrive motor. Average range of supply - 12-15 volts

**Amps** - The amperage the vDrive is pulling while in operation. Standard operating of current draw at  $5mph \cdot Corn - .4-.6$  amps  $\cdot$  Beans - .7-.9 amps

Cycle - The percent of time that power is commanded on where the on/off cycles are occurring at 35 kHz.

**Select Systems** with mini-hoppers will have a Flow Reducer button on the main diagpage. Systems with 1.6 bu hoppers connected to bulk tanks there will be a **Blower ol** button on the main diagnose page. Select this button to see the status of the **Blower Control** or **Flow Reducer Modules**.

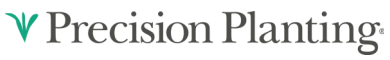

## 20|20 GEN 3—vDRIVE INSECTICIDE CONTROL

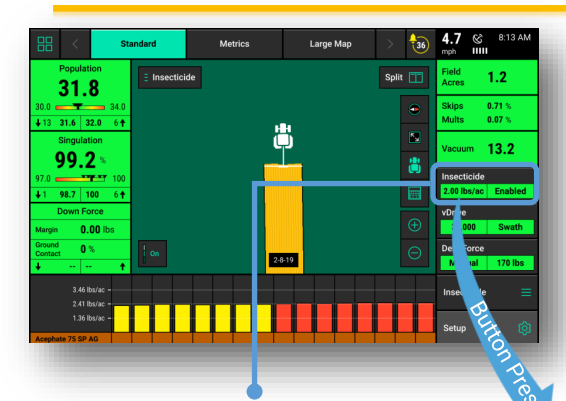

The **vDrive Insecticide Control Button**  shows the status of the system. If the **vDrive Insecticide Control Button** is not on the Home Page it will need to be added.

**Single** – Assigns the same application rate to all rows. Select a preset population from the list of population set points displayed on the screen, use the **+/- buttons** to increase the rate by one tenth of a pound per acre, or tap on the white box displaying the current application to manually enter a rate.

Color indicators for the commanded rate portion **variable control insecticide values** vDrive Insecticide System Status Indicators: **of the vDrive Insecticide Control button:** 

**Green**—a Calibration Mass has been entered for the assigned Insecticide.

**Red**—a Calibration Mass has not been entered. Set a calibration mass for the assigned insecticide in the vDrive Insecticide setup.

**A rate** will be displayed if a single rate is being commanded across all rows.

**"Multiple Rate"** will be displayed if more than one rate is being commanded for different groups of rows.

 $1.5$  lbs/ac

 $0.0$ 

 $0.0$ 

Prescription

 $0.0$ 

 $0.0$ 

Multiple

 $0.0$ 

Control | Insecticide

**Single** 

 $2.0$ 

 $0.0$ 

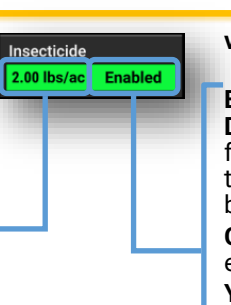

 $0.0<sub>mph</sub>$ 

Enabled

**Points** 

Setup

Home  $\hat{\wedge}$ 

Insecticide Set

**Manual** 

 $\ddotplus$ 

 $1:38$  pm

 $\circ$   $\circ$ 

Disabled

Back

**Enabled**—system is ready and has been enabled. **Disabled—**(surrounded by red) system will not function due to being disabled. To enable the system, press on the control button and select Enable.

**Green**—System is functional and has a commanded rate.

**Yellow**: There is a prescription assigned to the active field, but the system is set to plant a manual rate.

**Red**: Master plant switch is off.

**Manual** – Set an application rate for the **vDrive Insecticide** system to apply. This ignores any assigned insecticide application prescriptions.

Toggle this button to **Enable/Disable vDrive Insecticide**. Must be Enabled for product to function.

The values displayed in the eight boxes below the active rate are quick adjust rates. Set these rates by selecting the "**Insecticide Set Points**" button on the right hand side.

**Multiple** – Assign a different application to each insecticide section that was configured in **Control Sections** setup. Use the **+ and – buttons** to adjust the populations up or down the same amount for each section, or tap on each application rate to manually enter a new rate for each section.

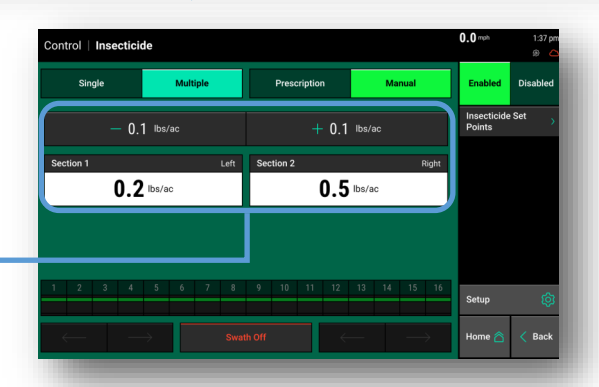

**Prescription - If an Insecticide applica**tion prescription is assigned to the active field, "**Prescription**" mode will be selected as the default setting. A prescription must be assigned to the field **(Setup>Fields>Active Field).** 

## **V** Precision Planting

## 20|20 GEN 3—vDRIVE INSECTICIDE DIAGNOSE

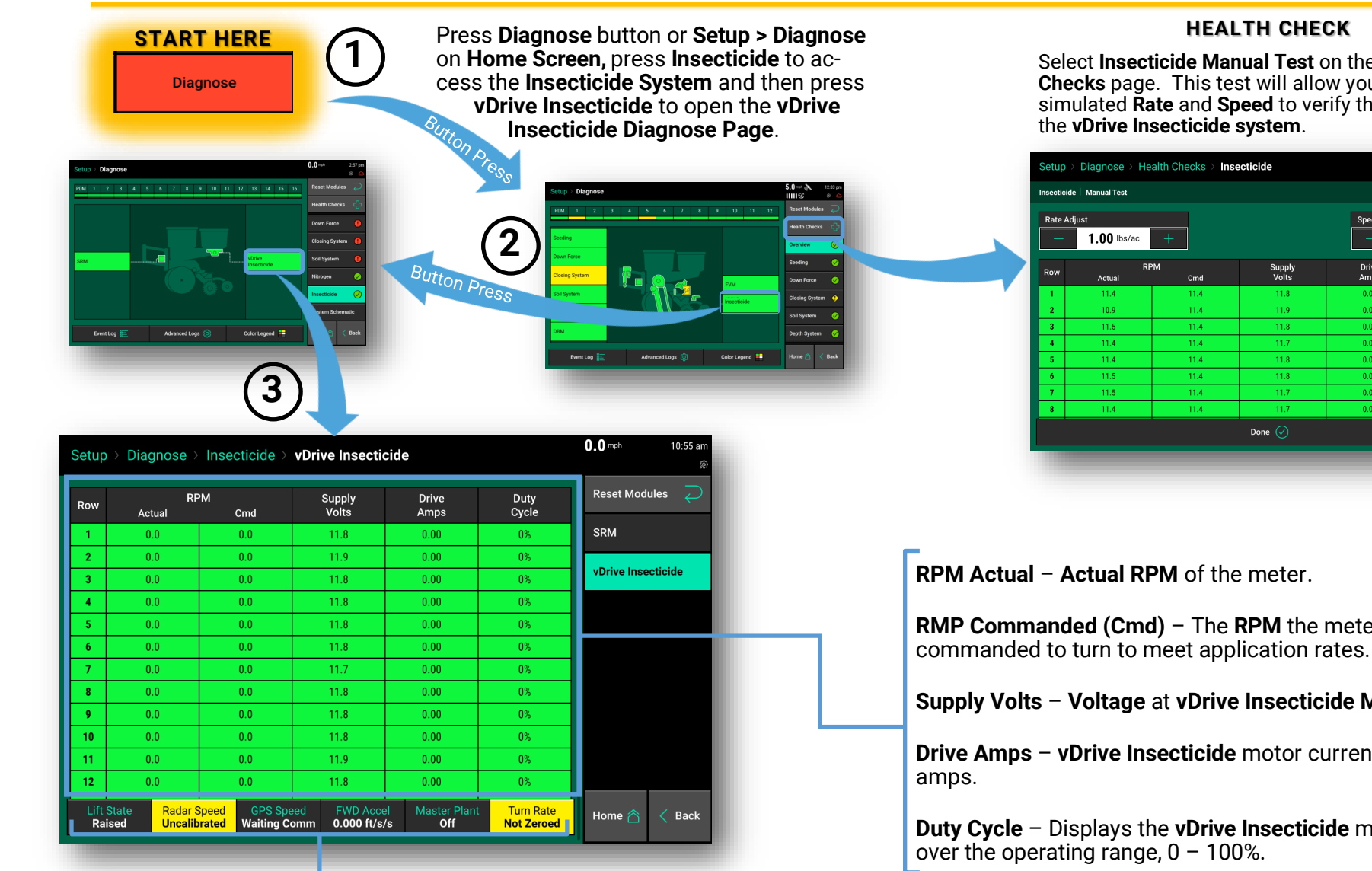

Shortcuts to components required for the function of vDrive Insecticide. Click on any button to access settings screen for each component.

Select **Insecticide Manual Test** on the **Health Checks** page. This test will allow you to select a simulated **Rate** and **Speed** to verify the integrity of

 $0.0$ <sub>mph</sub>

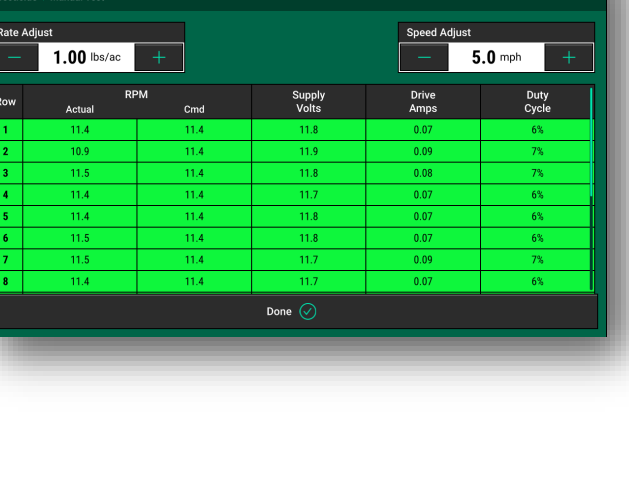

**RMP Commanded (Cmd)** – The **RPM** the meter is being

**Supply Volts** – **Voltage** at **vDrive Insecticide Module**.

**Drive Amps** – **vDrive Insecticide** motor current draw in

**Duty Cycle** – Displays the **vDrive Insecticide** motor output

## QUICK REFERENCE GUIDE—20|20 GEN 3—SmartDepth CONTROL SCREEN

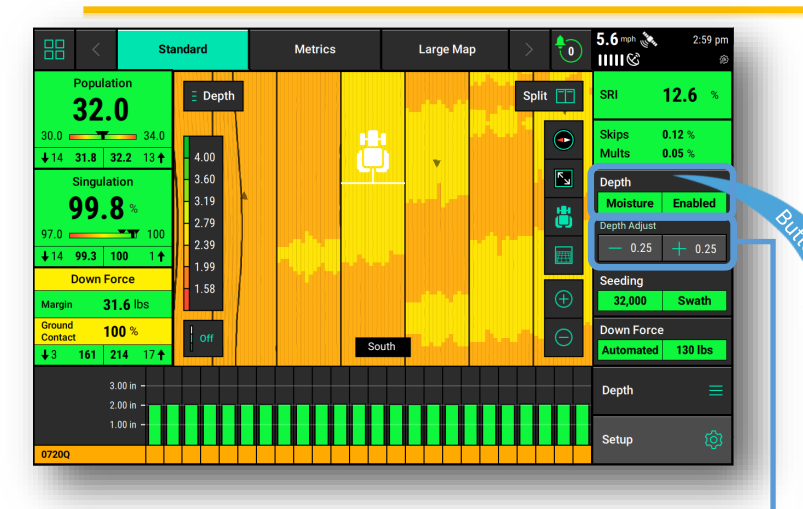

**- and +** buttons decrease or increase depth in .25" increments when in manual mode only.

**Multiple Mode** controls the **Depth** system in individual sections if there are multiple rate sections configured. Up to 4 rate sections can be configured

(**Setup>Systems>Control Sections>Rate Section 1-4**).

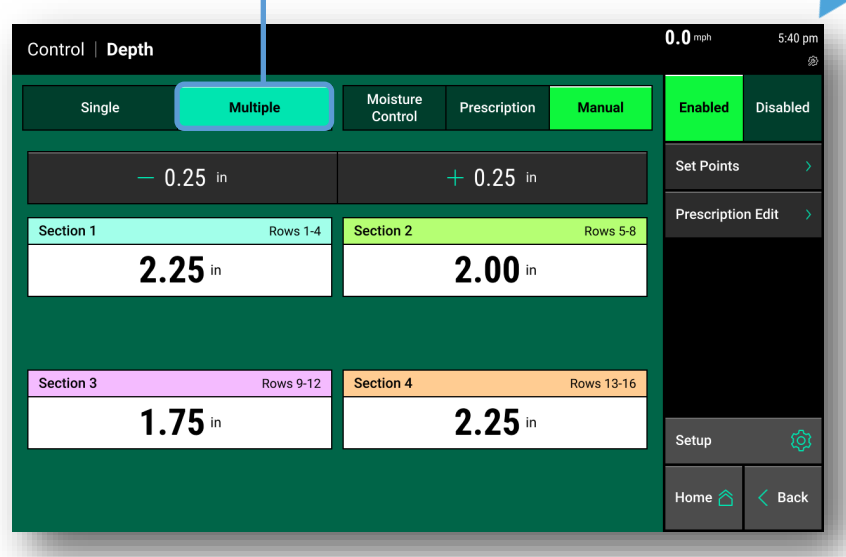

**Single Mode** controls to a single depth planter wide. Select a preset depth from the list of depth set points displayed on the screen (configure this list using the "Set Points" button on the right hand side of the screen) and use the + or - buttons to increase or decrease the depth by a 1/4" inch at a time, or tap on the white box displaying the current depth to manually enter a depth.

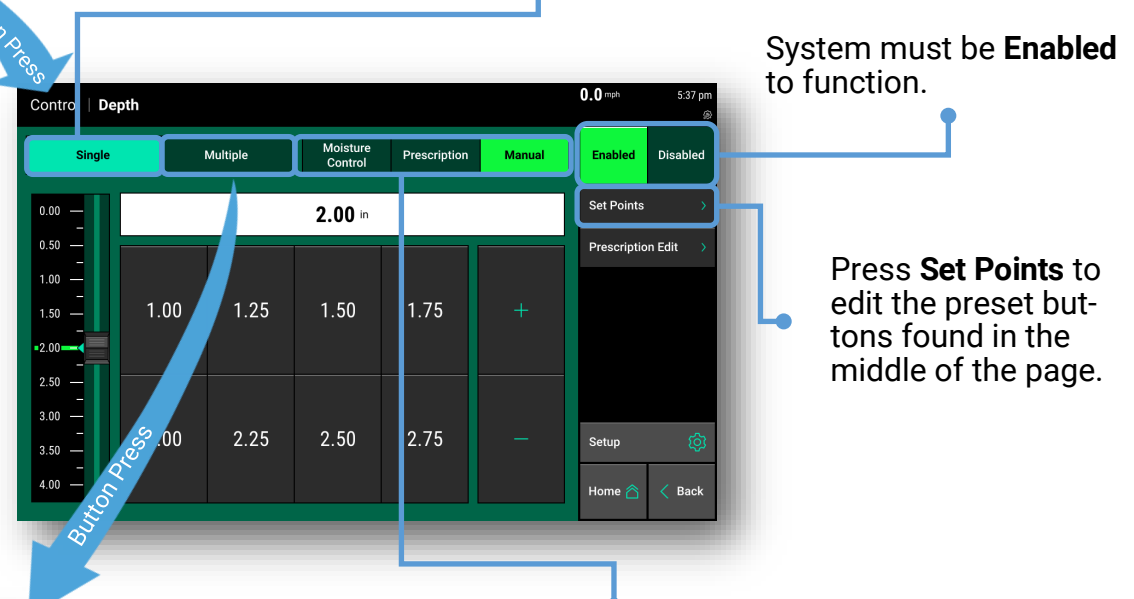

**Depth** can be controlled in three modes—**Moisture Control, Prescription,** and **Manual**:

**Moisture Control** uses the **Furrow Moisture** metric from **Smart-Firmers** to control the depth. A minimum of 4 **SmartFirmers** per rate section are recommended for controlling depth to **Furrow Moisture.** *See following page for more information.*

**Prescriptions** can control Depth by assigning it to the field **(Setup>Fields>Active Field)** and assigning an attribute for each section.

**Manual** mode allows for depth to be set by one of the following methods: pressing white box and entering a depth, pressing a set point button, or moving slider on left of screen.

 $\mathbf \Psi$  Precision Planting

955858\_02 Quick Reference Guide [2022.0.x] 11/11/2021

## QUICK REFERENCE GUIDE—20|20 GEN 3—SmartDepth MOISTURE CONTROL MODE

**Single Mode: Moisture Control** mode allows the operator to use **Smart-Firmer** furrow moisture percentage to automatically adjust the planting depth based on user defined settings. Moisture Control mode is section controlled defined by the number of rate sections. Up to 4 rate sections can be configured. In this example, Moisture Control is enabled as a single section where the depth control will be planter wide. Select "Multiple" if you want to utilize up to 4 sections.

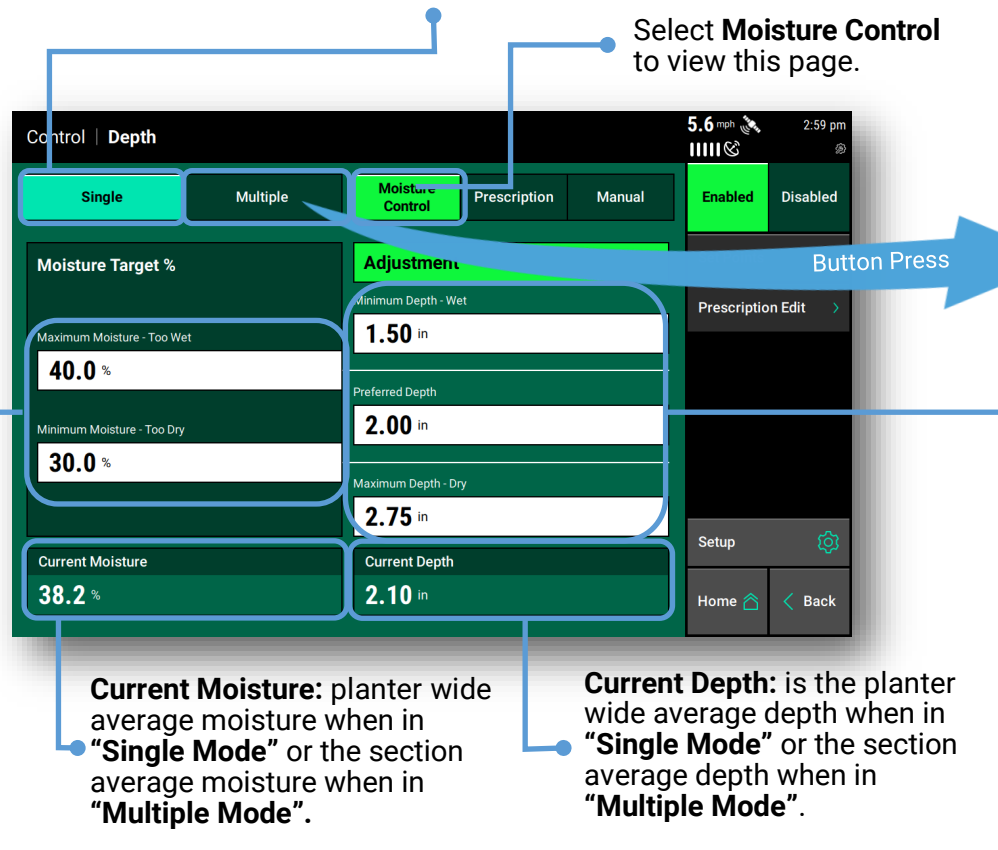

**Moisture Target Parameters:** The Maximum Moisture target determines at what furrow moisture percentage do we command depth to go shallower. In other words, if we have too much moisture plant shallow. The Minimum Moisture target determines at what furrow moisture percentage do we command depth to go deeper. In other words, if we are too dry plant deeper to find moisture.

**Multiple Mode:** Select "Multiple" if you want to utilize up to 4 sections. In this example, Moisture Control is enabled on Section 1 and Section 2 while Sections 3 and 4 are left in a manual depth mode. The "Automated" sections can be configured with different moisture control parameters if desired or all four sections can control to the same moisture control parameters.

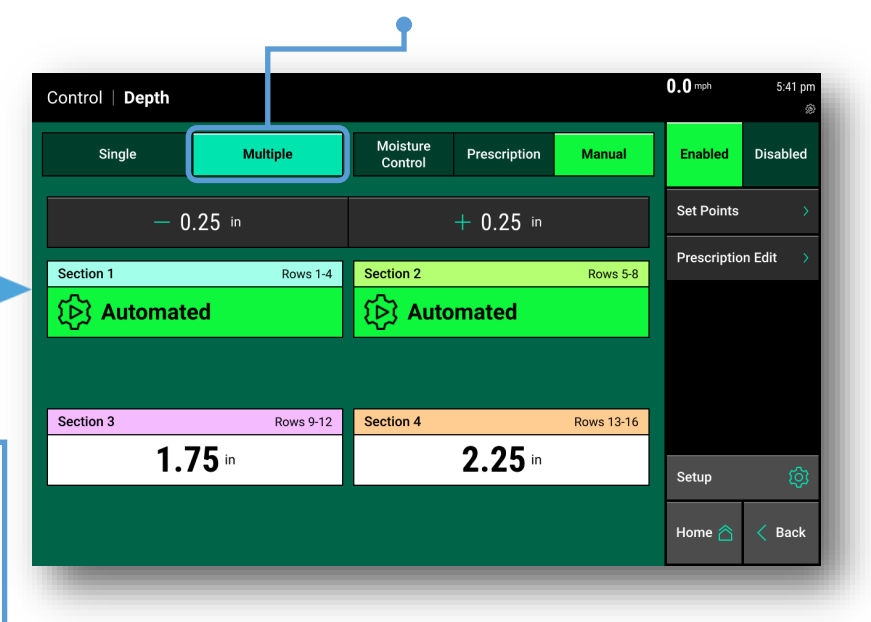

**Minimum Depth — Wet:** sets the shallowest depth SmartDepth will command"

**Preferred Depth** should be set to a depth between the minimum and maximum settings. If the furrow moisture falls between our moisture target then the depth will move towards our preferred depth set point assuming there is ample moisture at that depth.

**Maximum Depth — Dry:** sets the deepest depth SmartDepth

## QUICK REFERENCE GUIDE—20|20 GEN 3—SmartDepth DIAGNOSE SCREEN

Press **Diagnose** button on **Home Screen**  or **Setup > Diagnose,** press the **Depth System** button on the row unit schematic and then select **SmartDepth** to open the **SmartDepth Diagnose Page**.

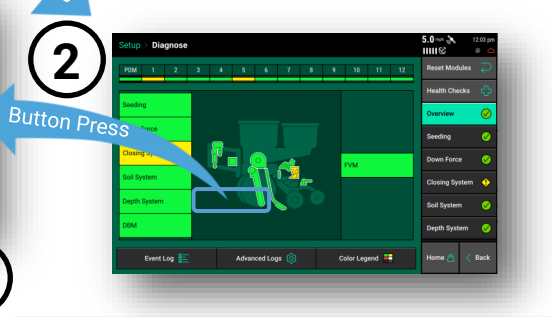

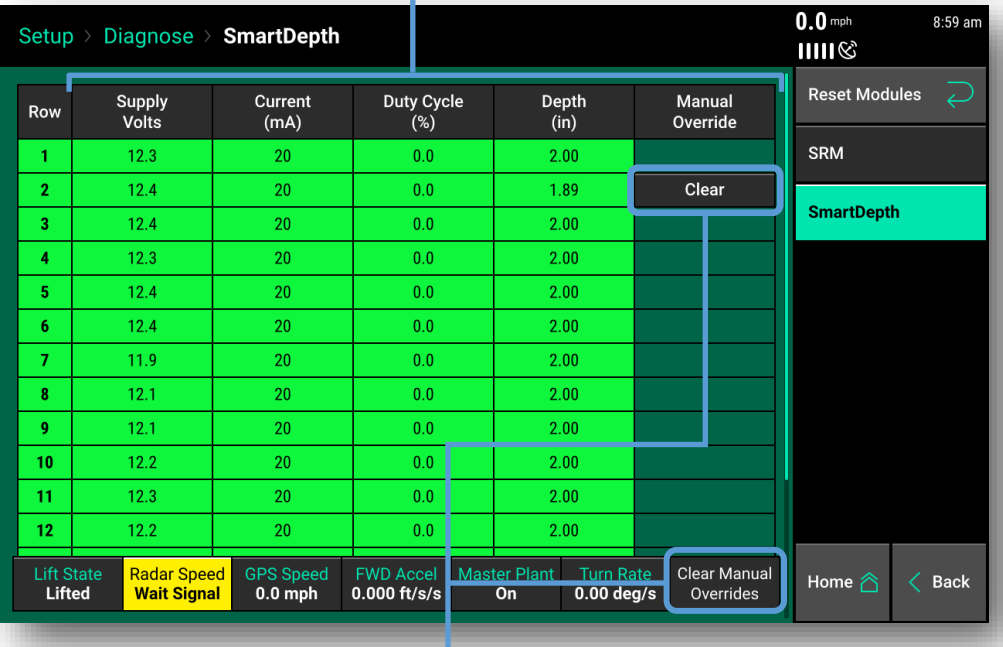

**Clear** manual override; can be cleared by the individual row or you can select "**Clear Manual Overrides**" at the bottom."

#### **Light status on SmartDepth Module:**

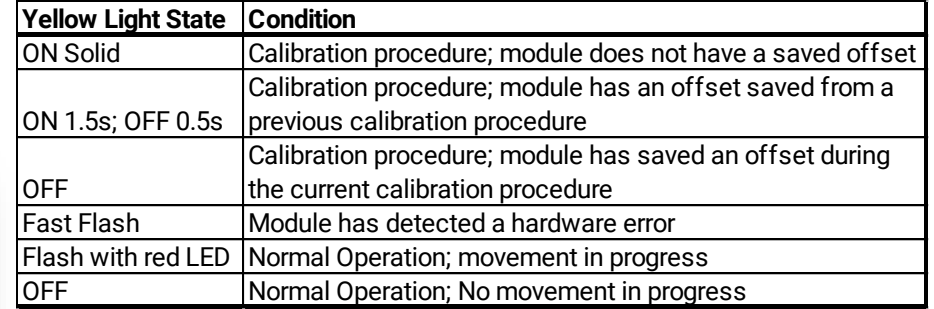

**Supply Volts** – Displays the supply voltage for **SmartDepth. Current** – Displays the amperage for **SmartDepth.**

**Duty Cycle** – Displays the **SmartDepth** motor output over the operating range, 0-100%.

**Depth** – planting depth including any calibration offset

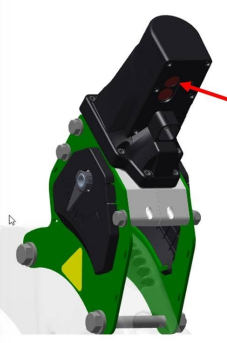

*Push button and led location.*

#### **Manual Operation of the Depth Actuators:**

The actuators can be moved manually via the push buttons on each respective row. The top button moves the actuator to a shallower setting and the bottom button moves

the actuator to a deeper setting. This functionality is most commonly used to move the actuator out of the way while working on the row unit.

**Note:** Any actuator that is moved with the buttons will not move again with any **20|20** commands until that manual movement is cleared on the **SmartDepth Diagnostics** page (see notes on **Clear** button to the left).

**START HERE**

**Diagnose** 

**1**

**3**